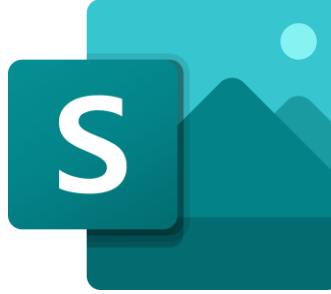

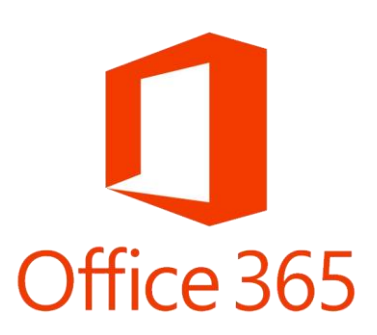

## Herramientas digitales Microsoft Teams Nivel Básico

<mark>異</mark> Junta de

<sup>影量</sup> Castilla y León

Consejería de Educación

**SOBIERNO**<br>DE ESPAÑA

MINISTERIO<br>DE EDUCACIÓN<br>Y FORMACIÓN PROFESIONAL

Alberto Pérez de la Puente Isabel Herrero Pérez

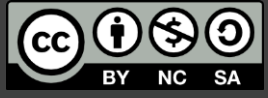

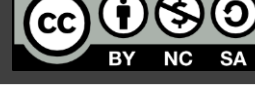

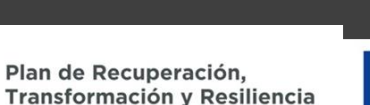

ESPAÑA

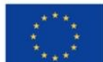

Financiado por la Unión Europea NextGenerationEU

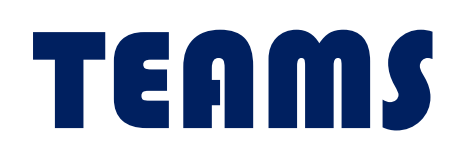

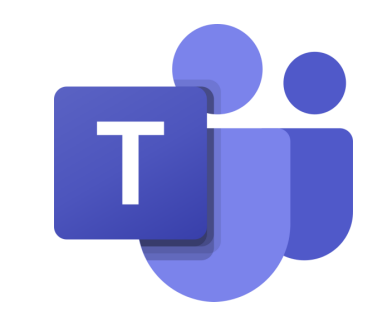

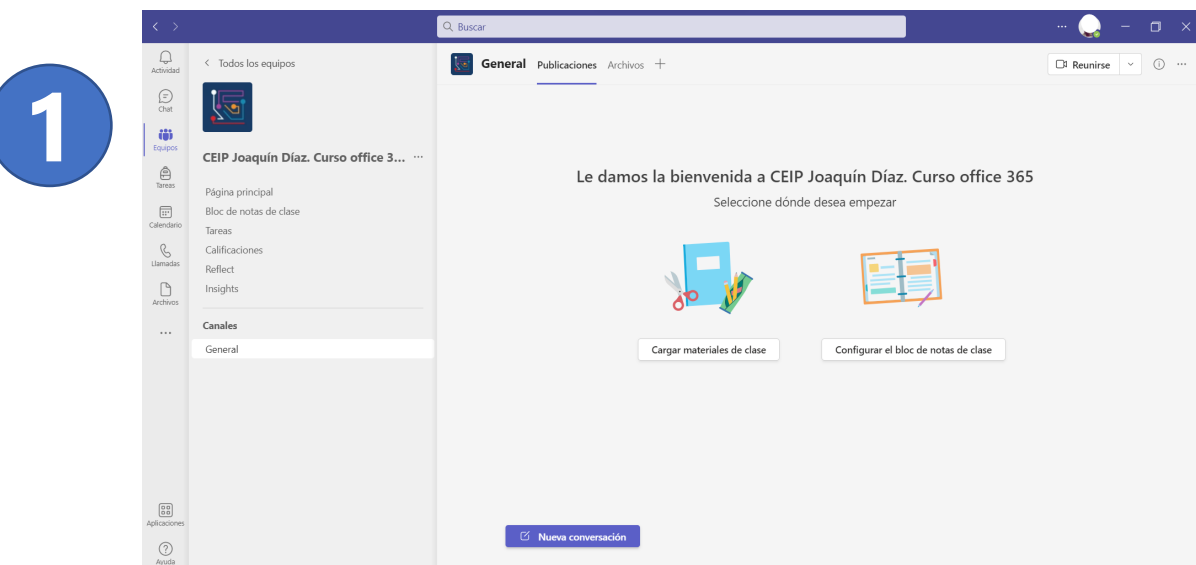

**1. Una vez creado el** *EQUIPO clic***amos en los tres puntitos situados a la derecha del nombre del equipo.**

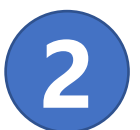

#### **2. Surge un menú desplegable y clicamos en ADMINISTRAR EQUIPO**

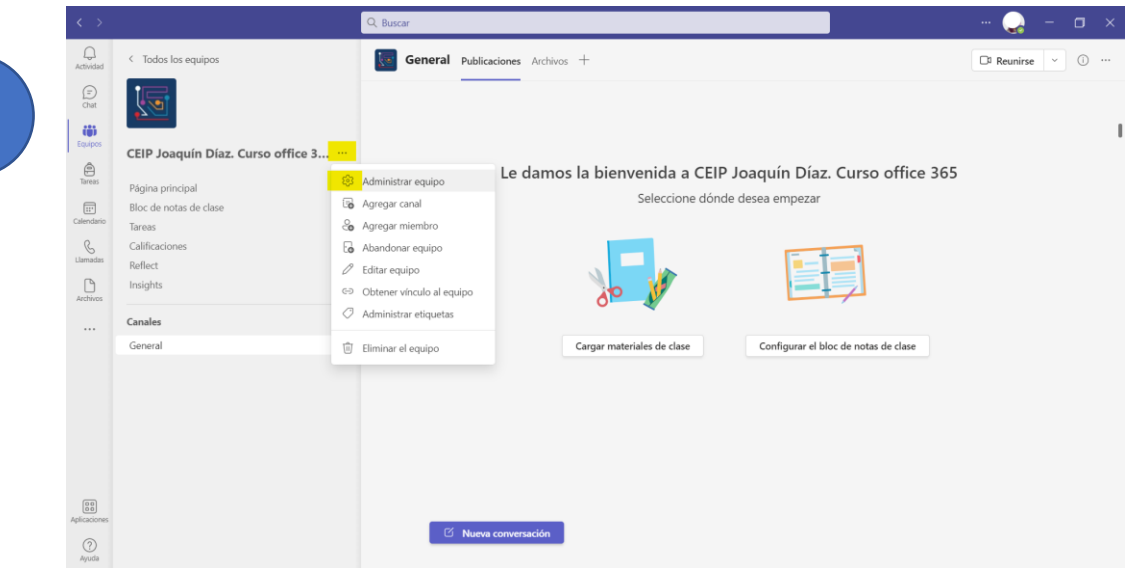

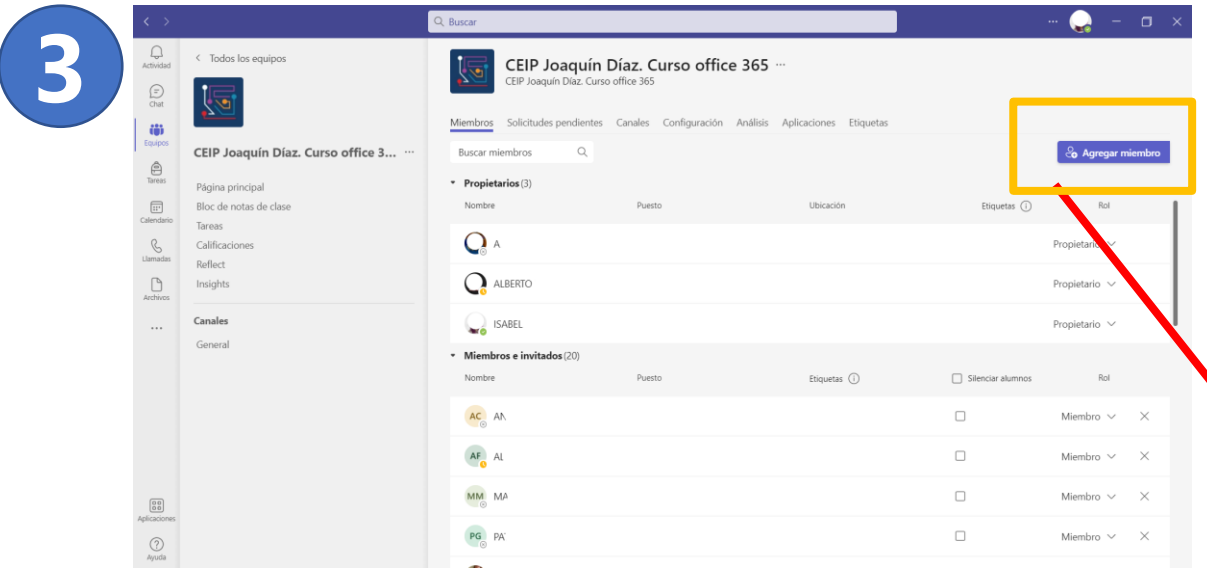

**3. Una vez que hemos clicado en ADMINISTRAR EQUIPO nos salen los MIEMBROS que se dividen en dos tipo:** ❖ *PROPIETARIOS:* **permite hacer modificaciones y administrar el equipo (otros profesores)** ❖ *MIEMBROS:* **no permite modificar ni administrar el equipo (alumnado)**

CEIP Joaquín Díaz. Curso office 365

Agregar miembros a CEIP Joaquín Díaz. Curso office 365

Cerrar

Alumnos Profesores Buscar alumnos

**4**

**4. Si clicamos en el botón derecho de AGREGAR MIEMBRO nos sale una ventana emergente con un buscador de ALUMNOS y/o PROFESORES, en el que introducimos el nombre y apellidos y le damos a "agregar".**

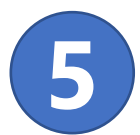

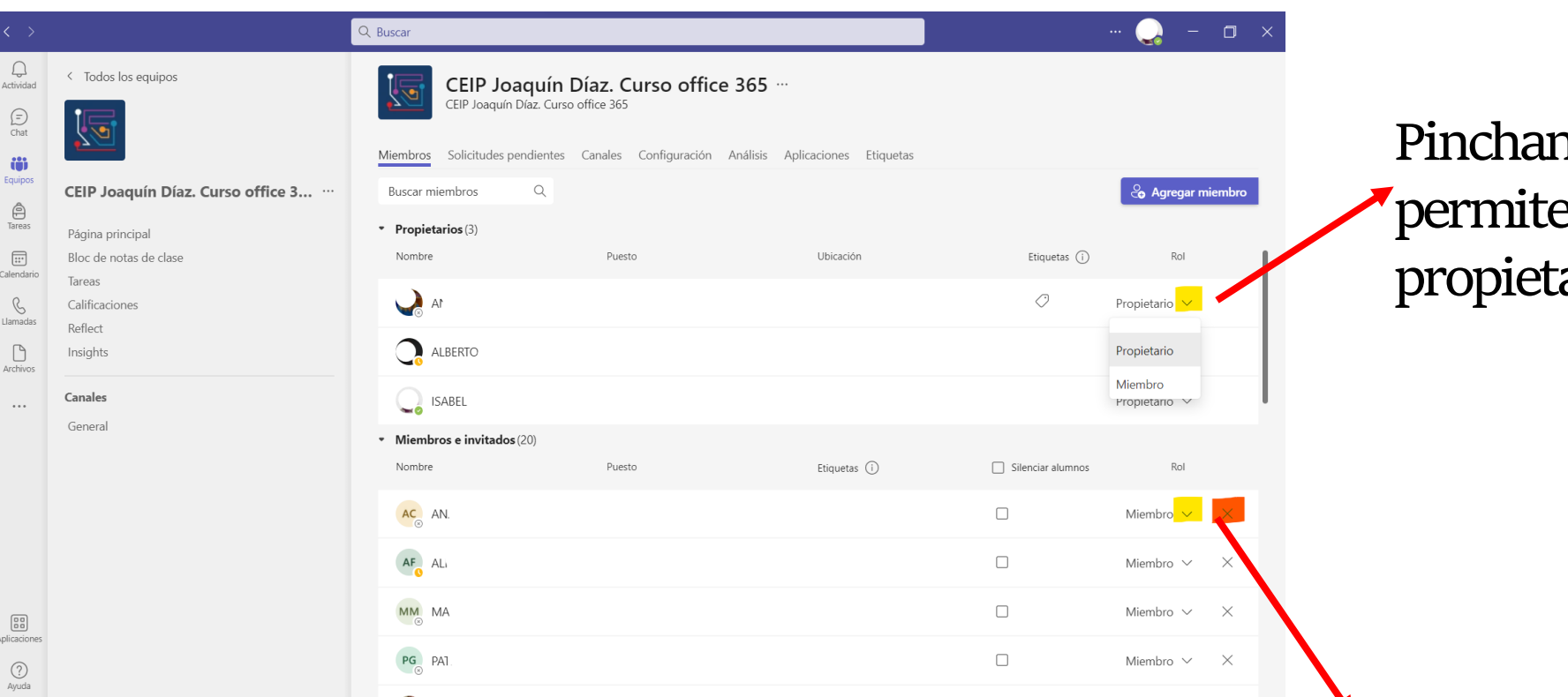

**Pinchando en la flecha nos permite cambiar el rol de propietario a miembro.**

**También se puede cambiar el rol de un miembro a propietario y eliminar un miembro del equipo.**

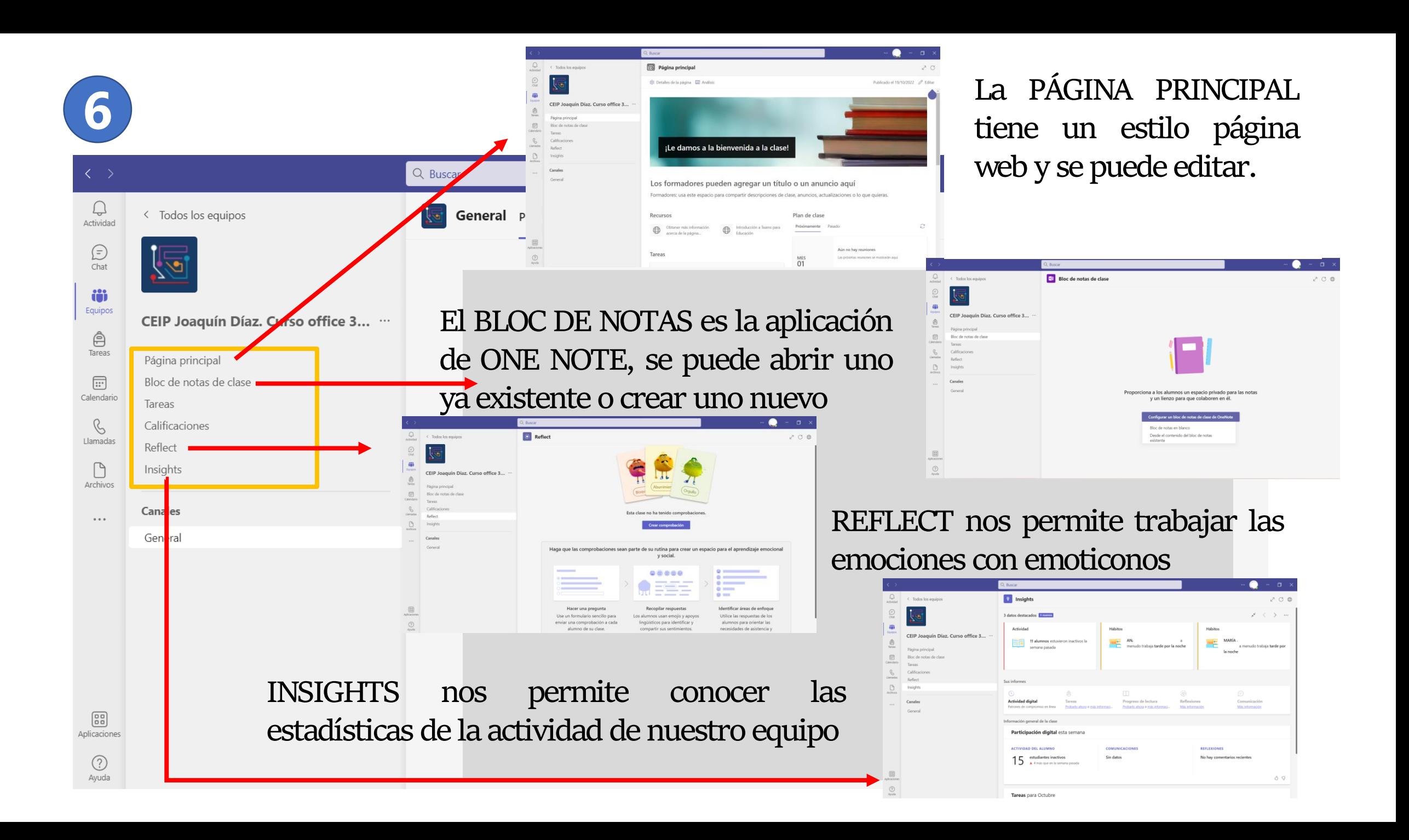

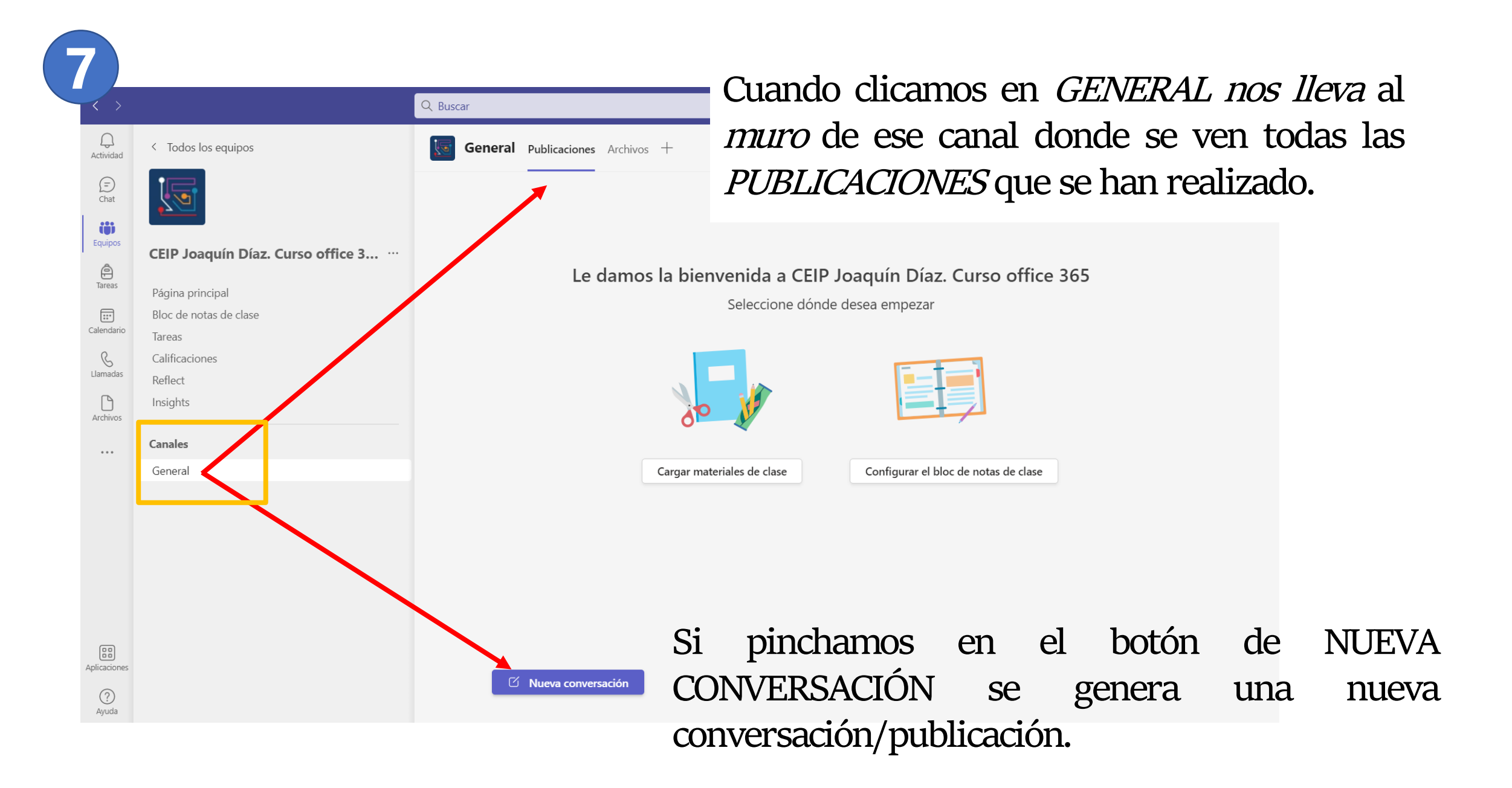

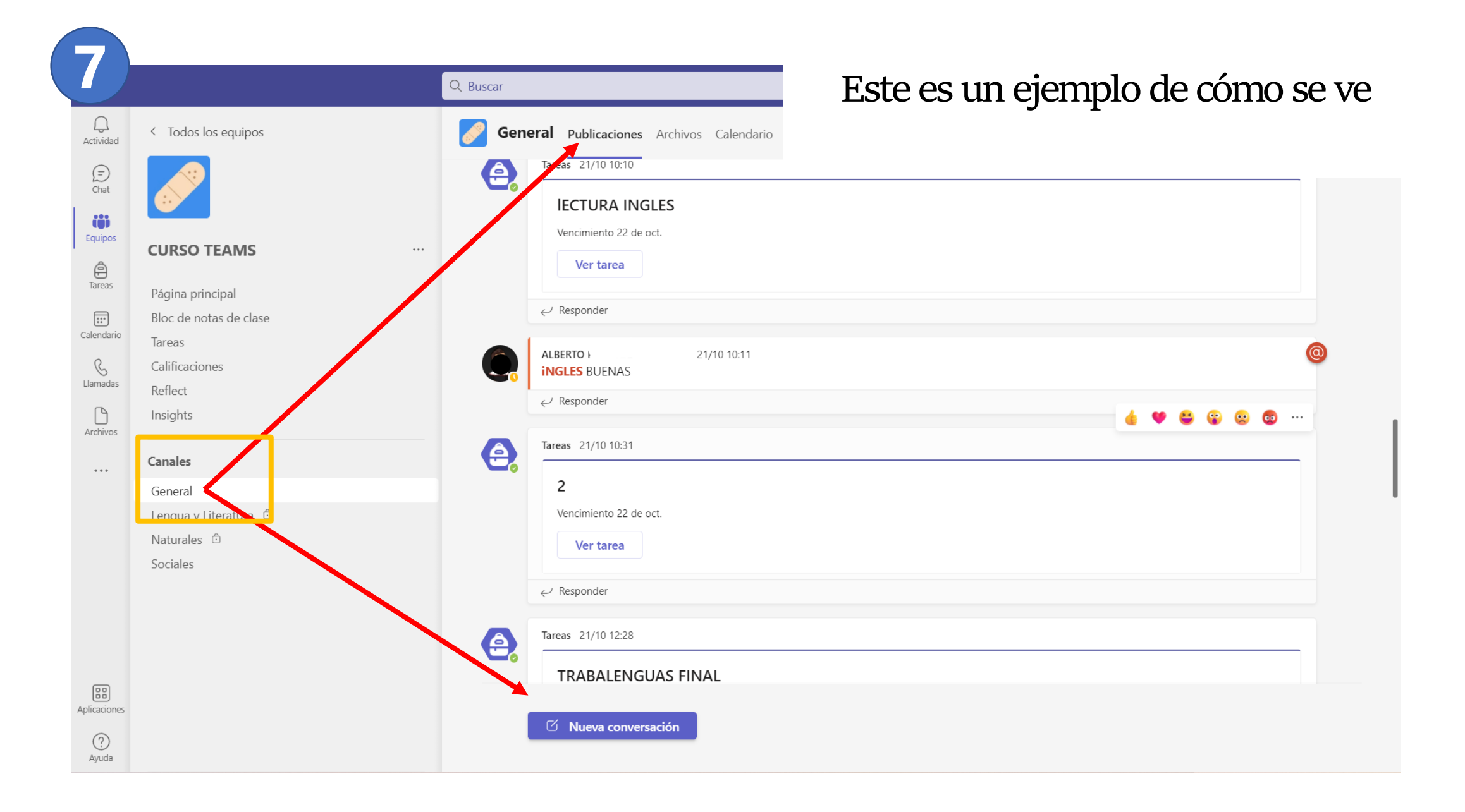

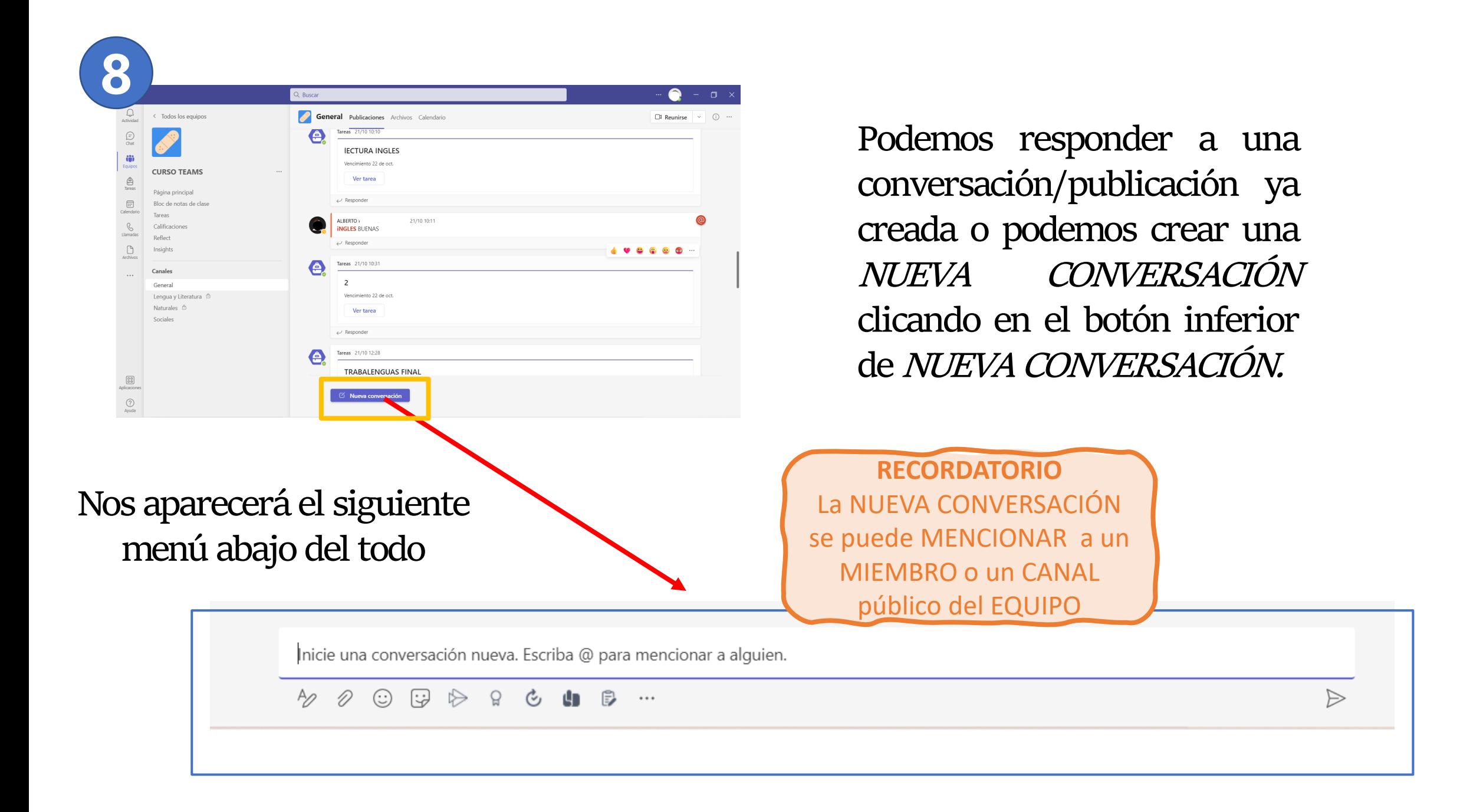

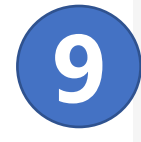

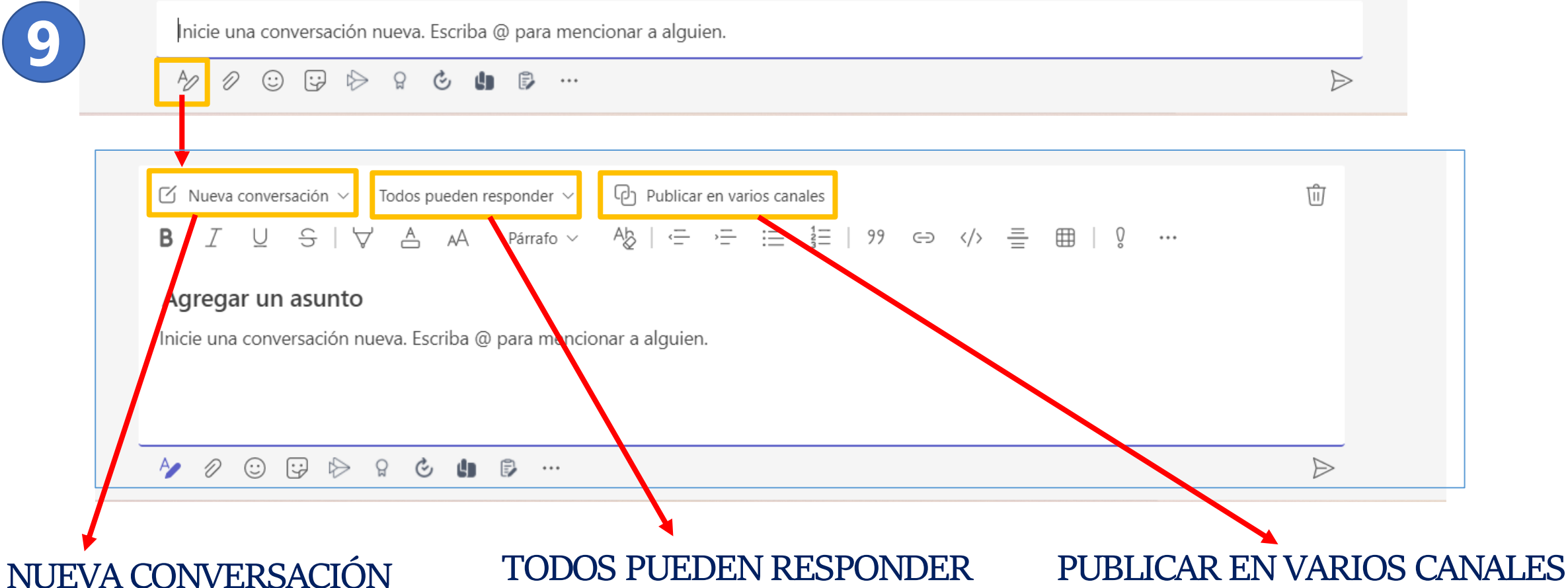

**Nos permite elegir entre una NUEVA CONVERSACIÓN o un ANUNCIO**

**Nos permite elegir entre que puedan responder todos los miembros o solo MODERADORES y uno mismo**

**Nos permite que nuestra publicación/anuncio se publique a la vez en los canales que seleccionemos de entre todos nuestros equipos.**

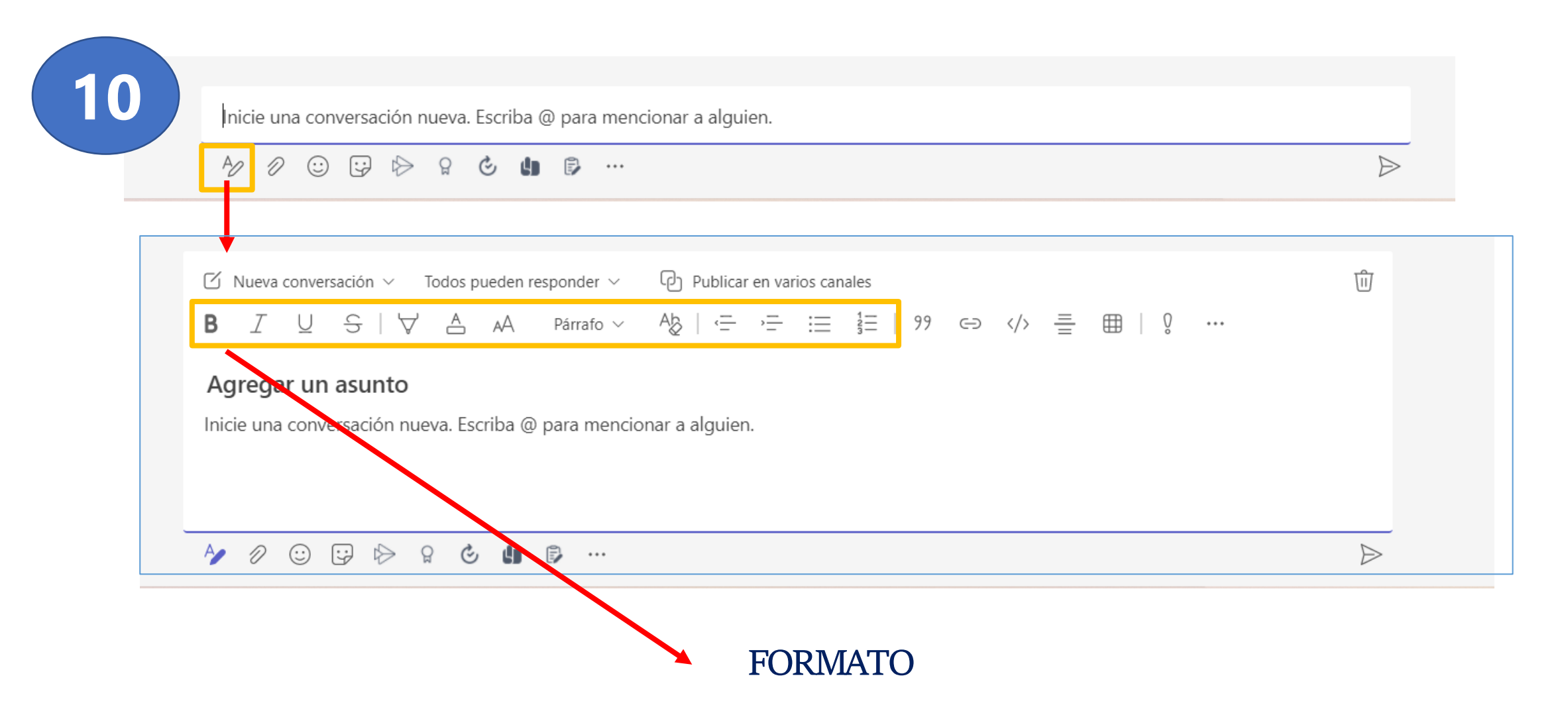

**Todos estos iconos nos permite cambiar el formato de nuestra publicación (tipo de letra, tamaño, color, subrayado, tachado, mayúsculas, párrafo, …)**

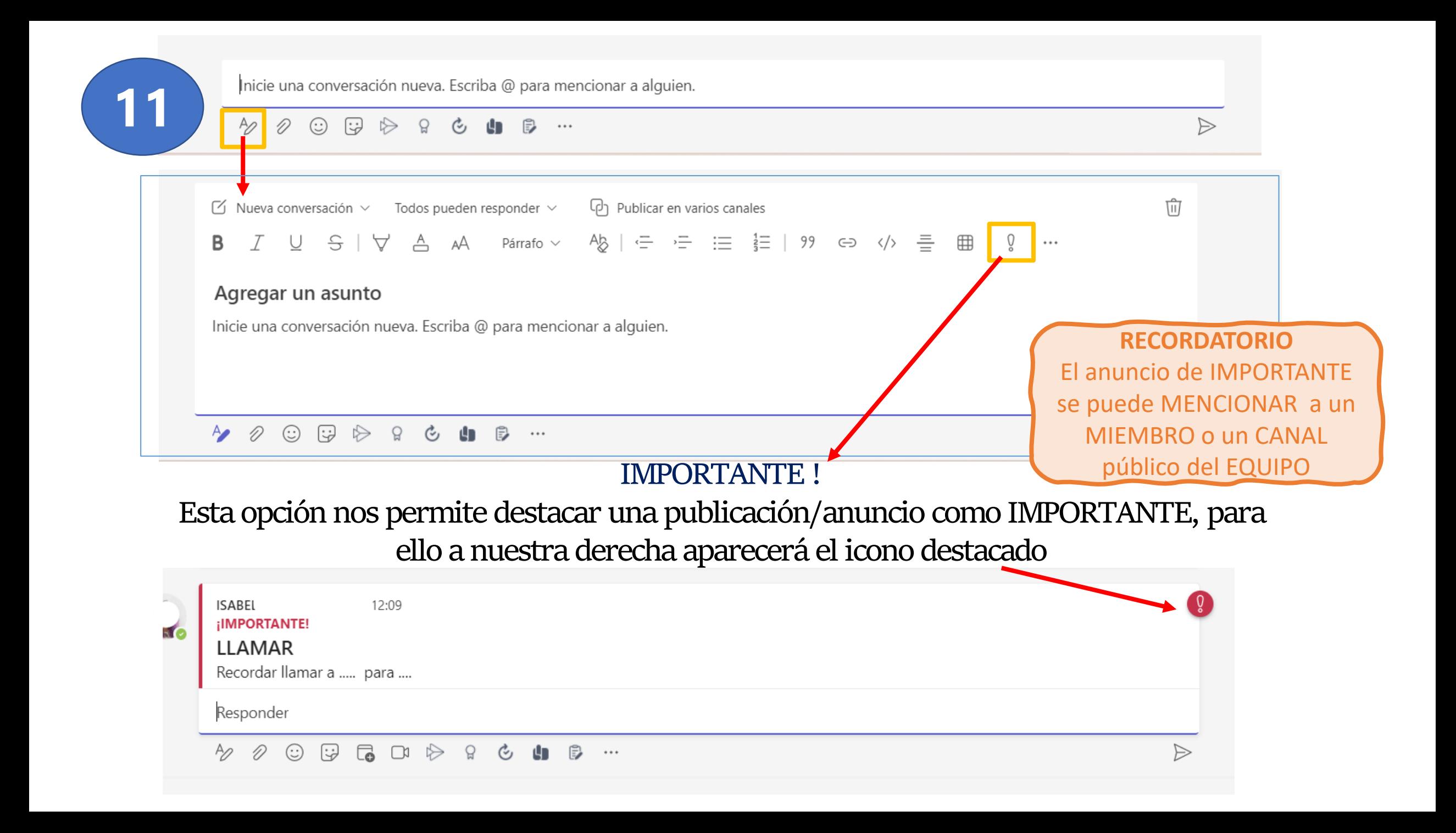

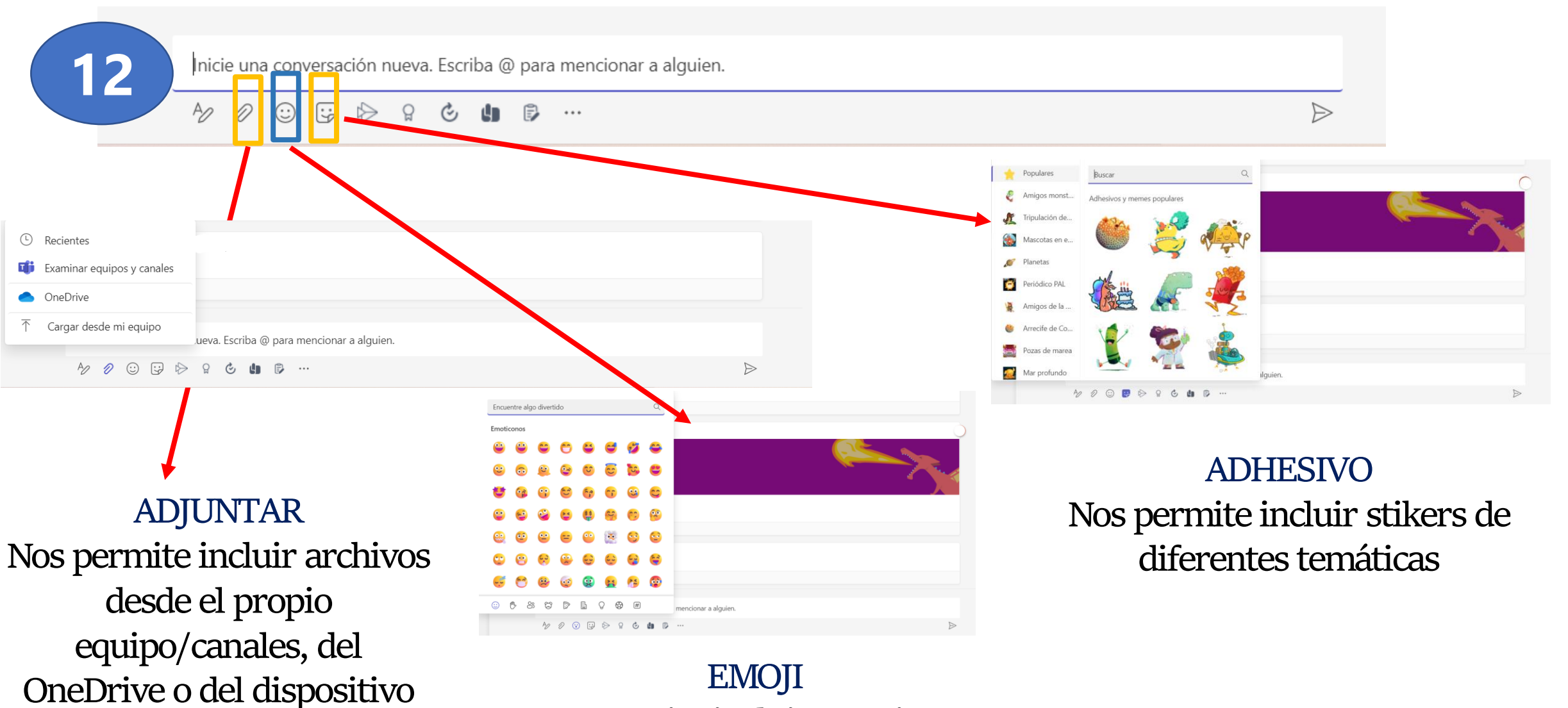

**Nos permite incluir emoticonos diversos**

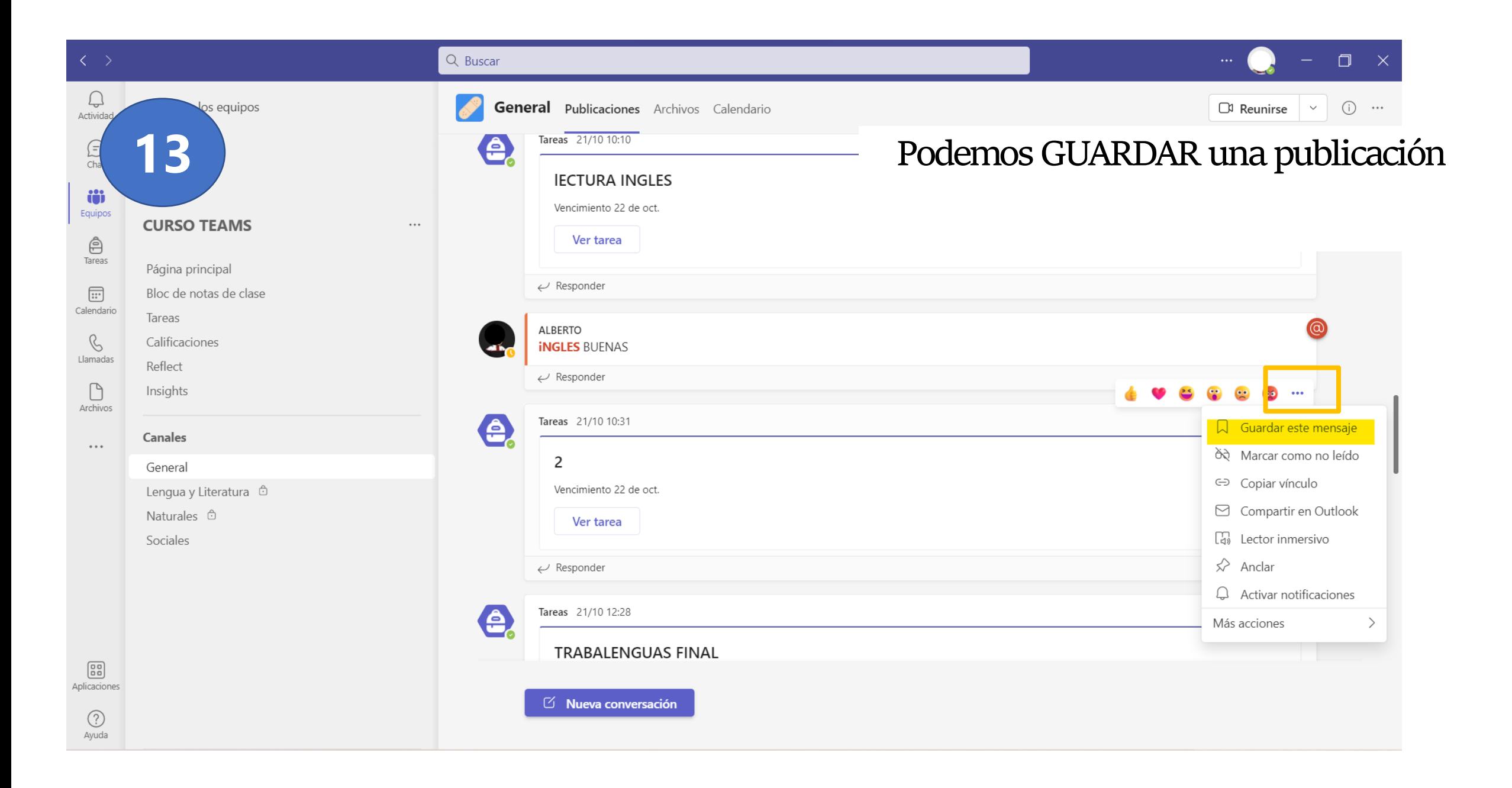

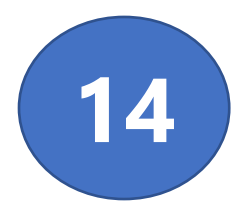

**Para acceder a nuestros MENSAJES GUARDADO pinchamos sobre nuestra foto de perfil en la parte superior derecha y nos sale un menú desplegable. Dentro de ese menú clicamos en GUARDADO**

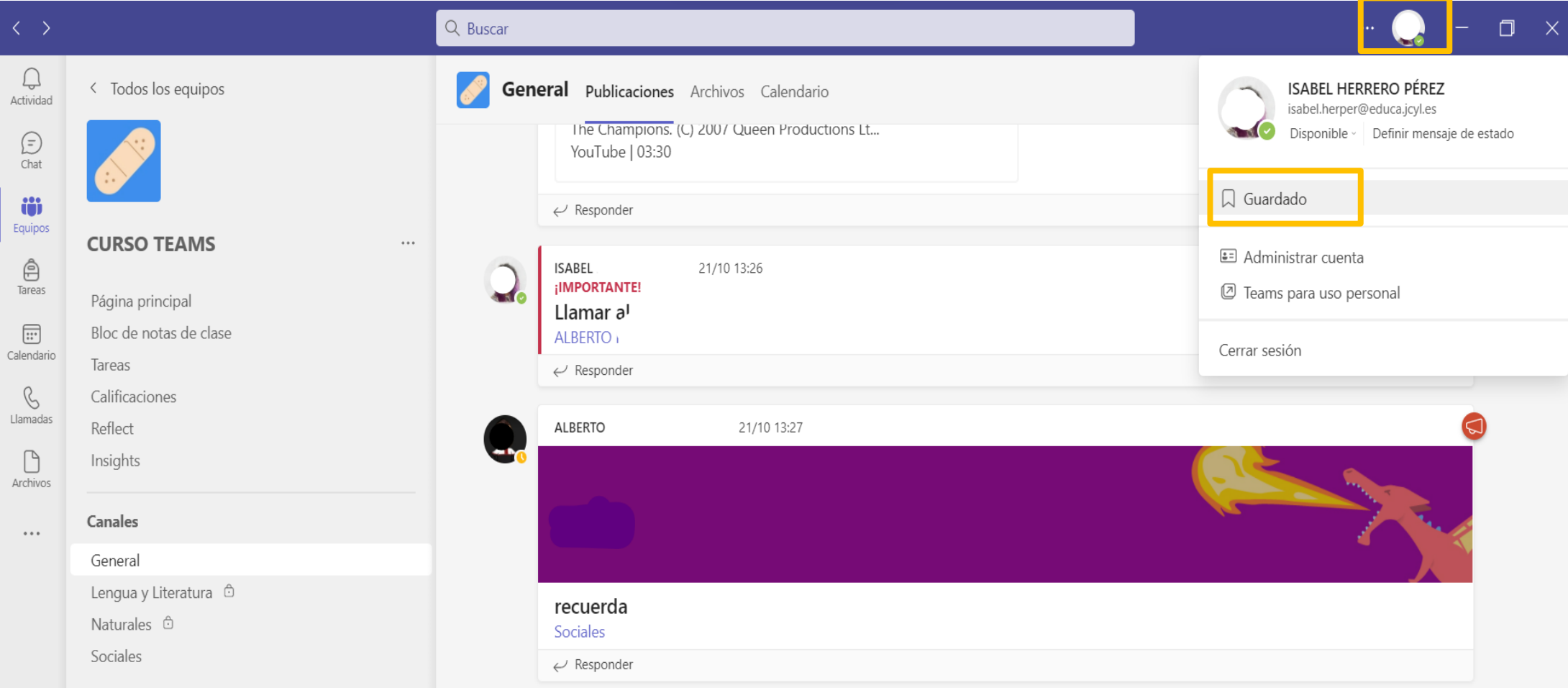

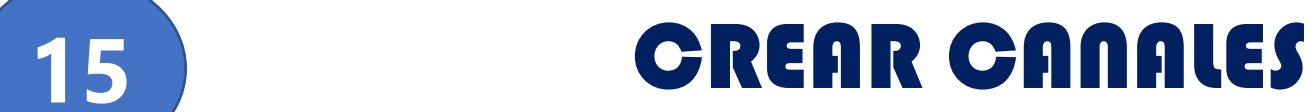

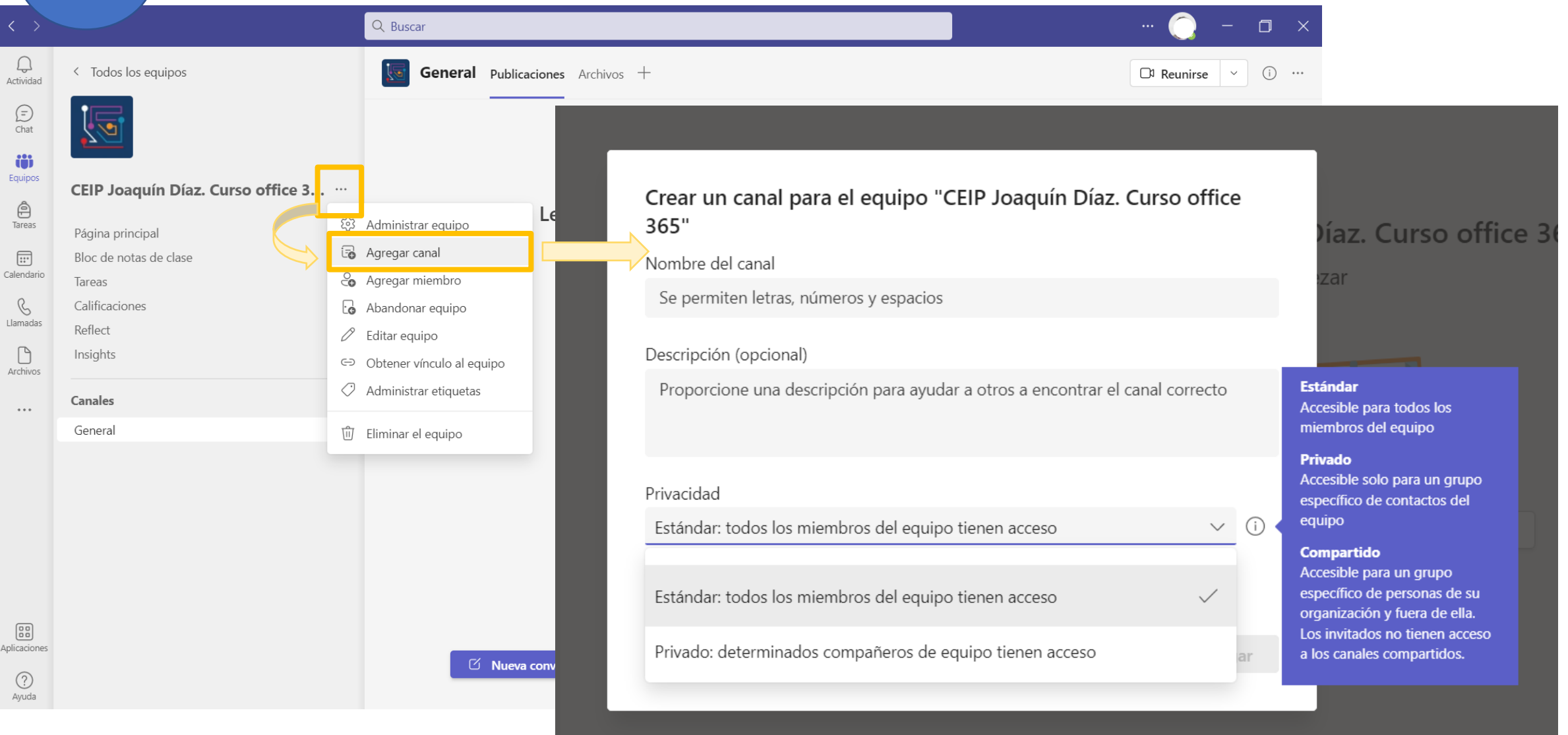

# **16** MENÚ SUPERIOR: ARCHIVOS

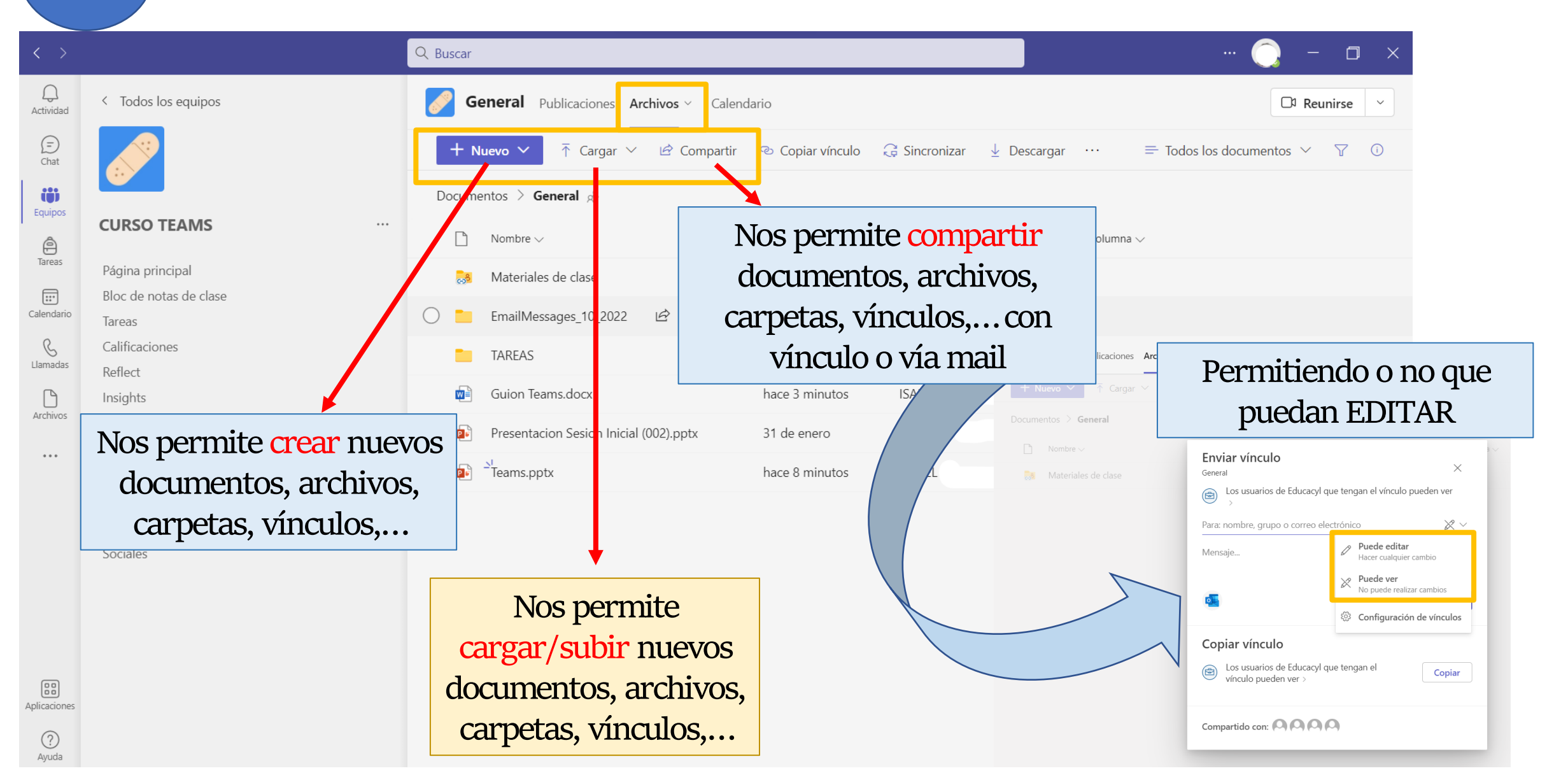

# **16** MENÚ SUPERIOR: ARCHIVOS

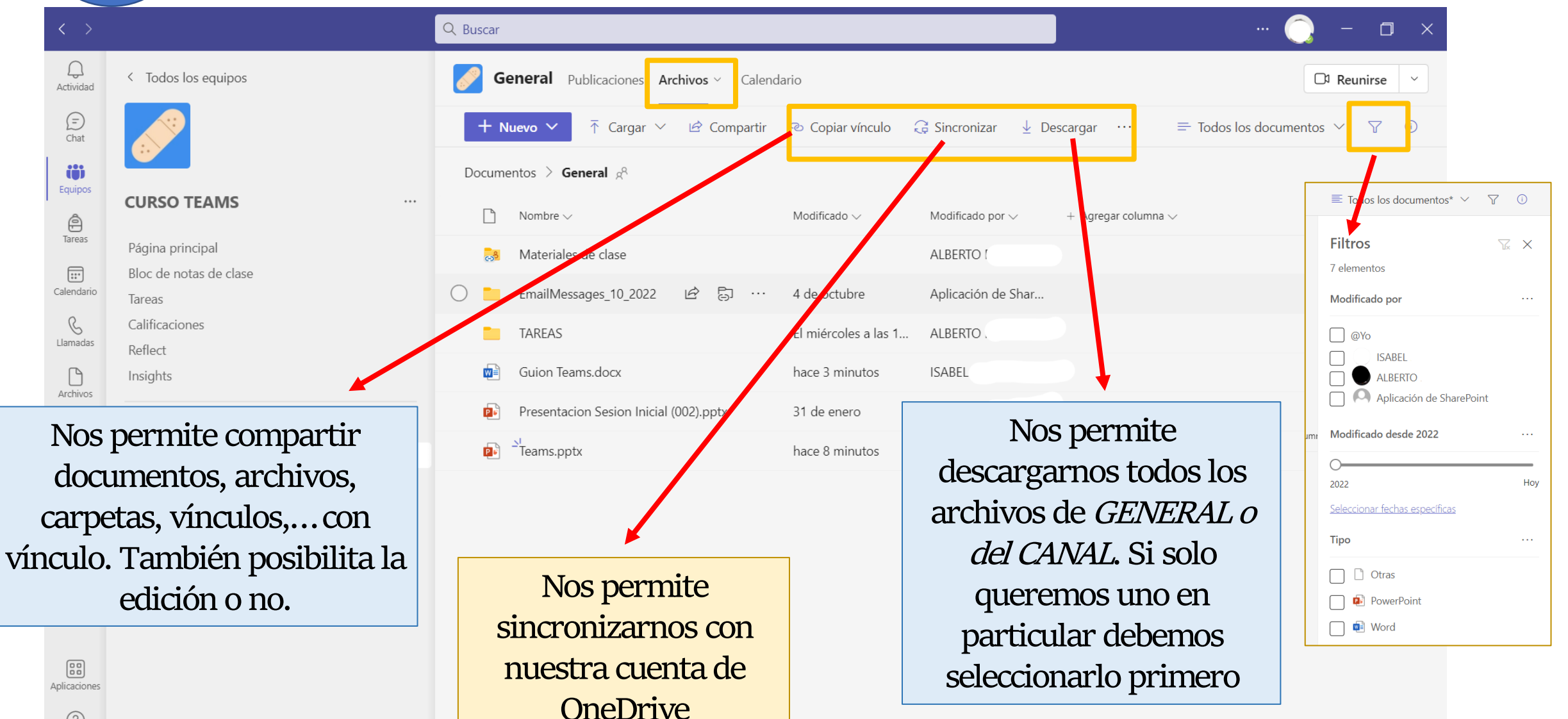

 $\odot$ Ayuda

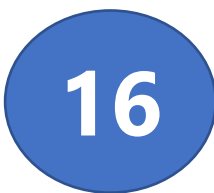

## **16** ARCHIVOS: anclar

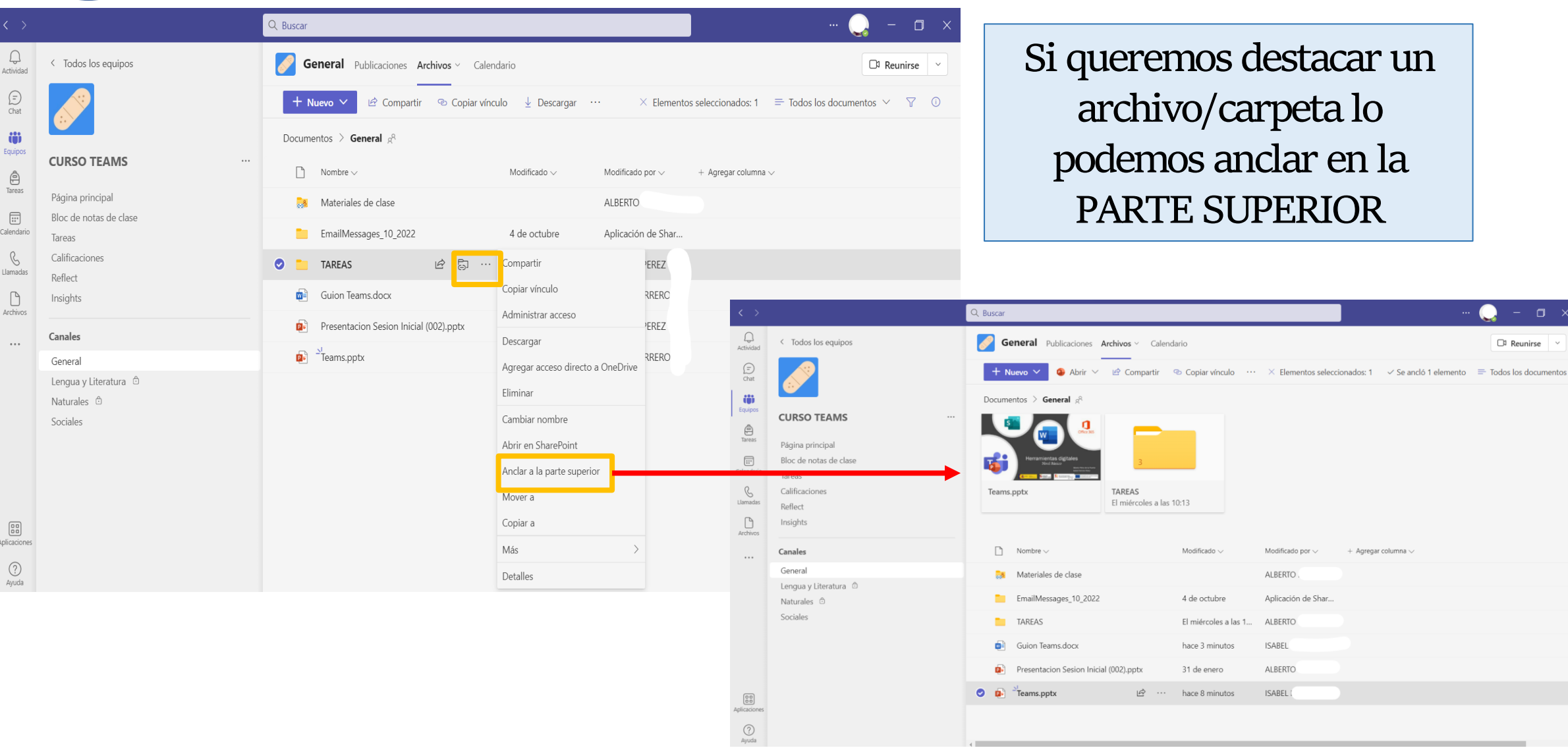

 $\Box$ 

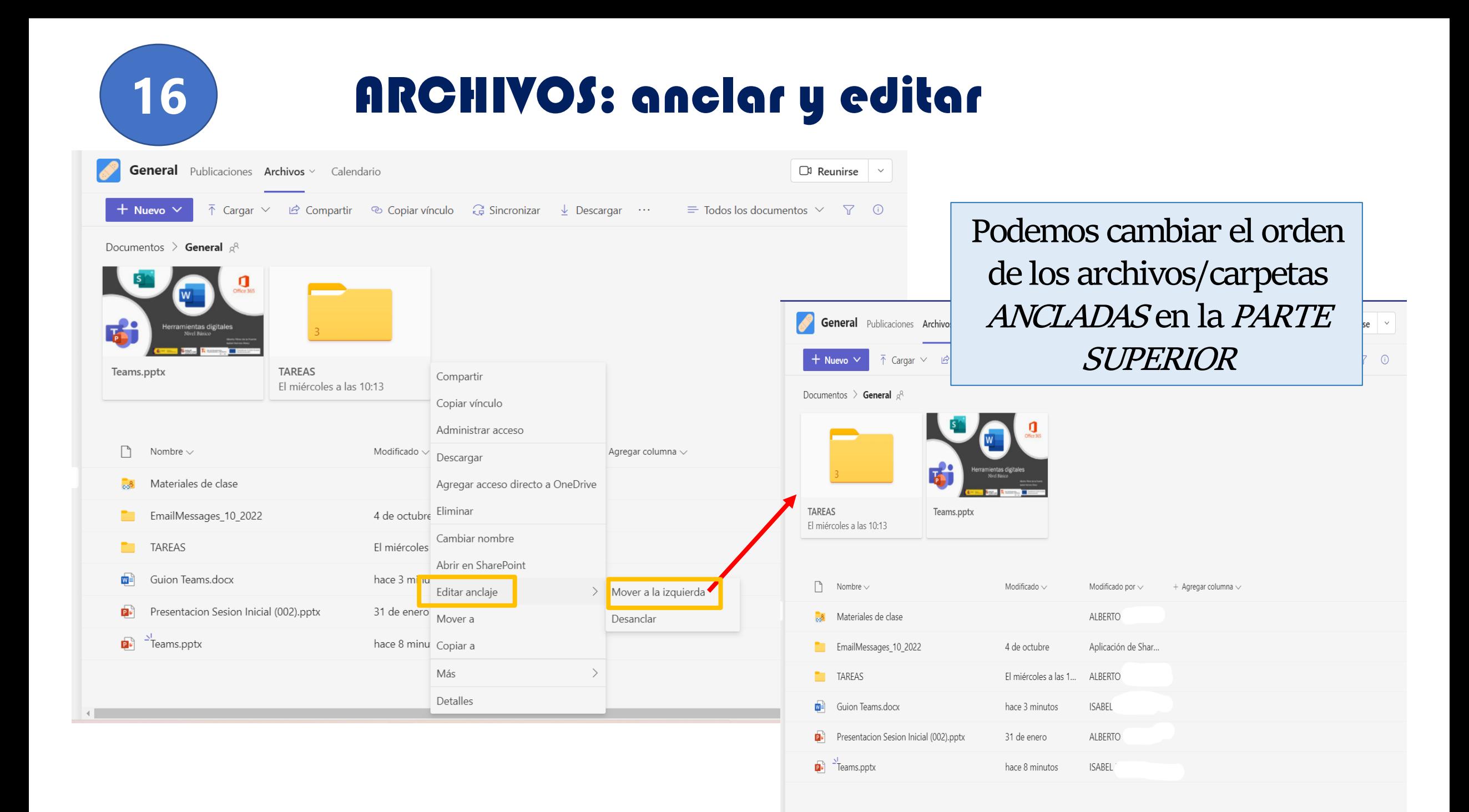

## ARCHIVOS: Recuperar archivos eliminados

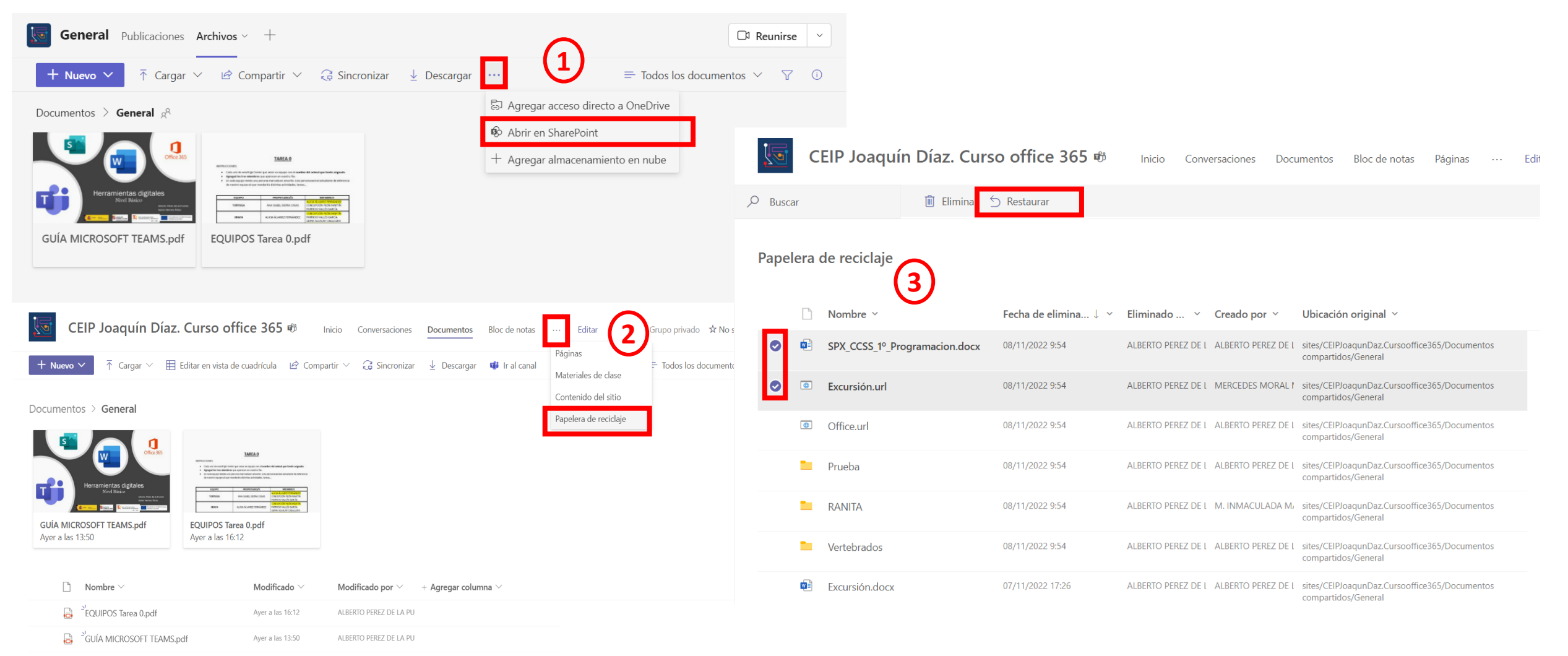

**18**

#### CALENDARIO PRO

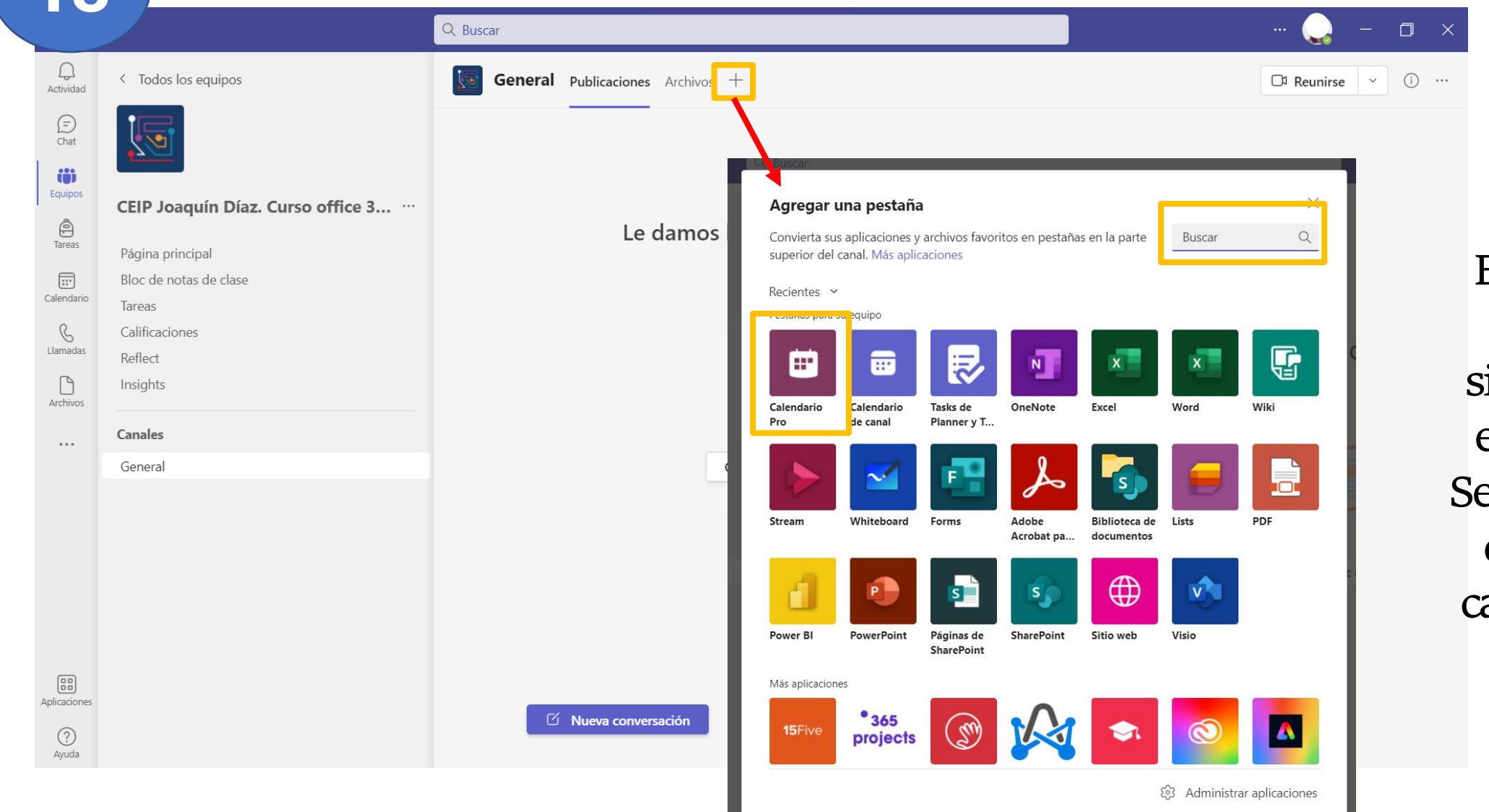

**El Calendario Pro NO se sincroniza con el calendario. Se puede incluir en cualquier canal público o privado.**

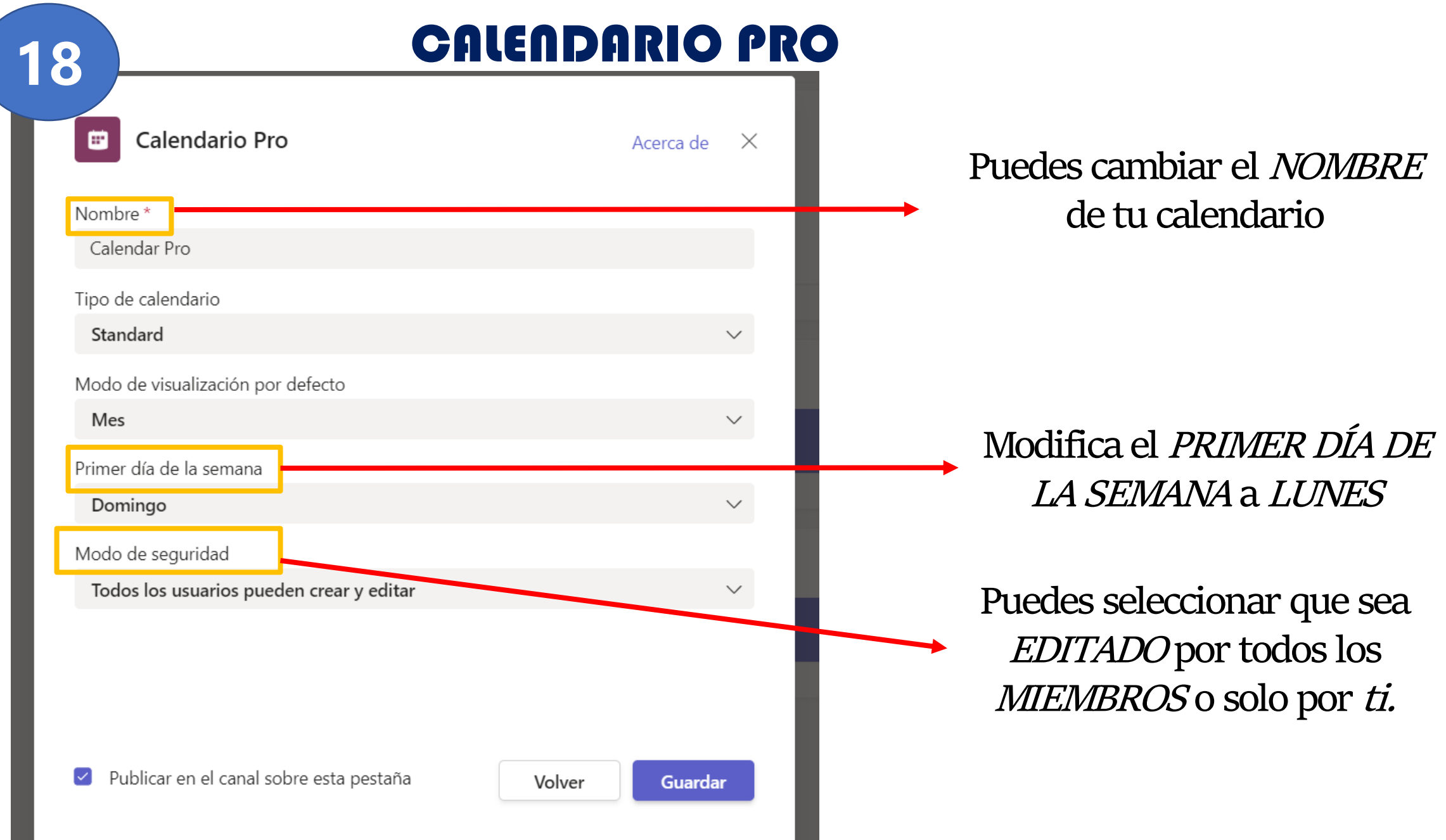

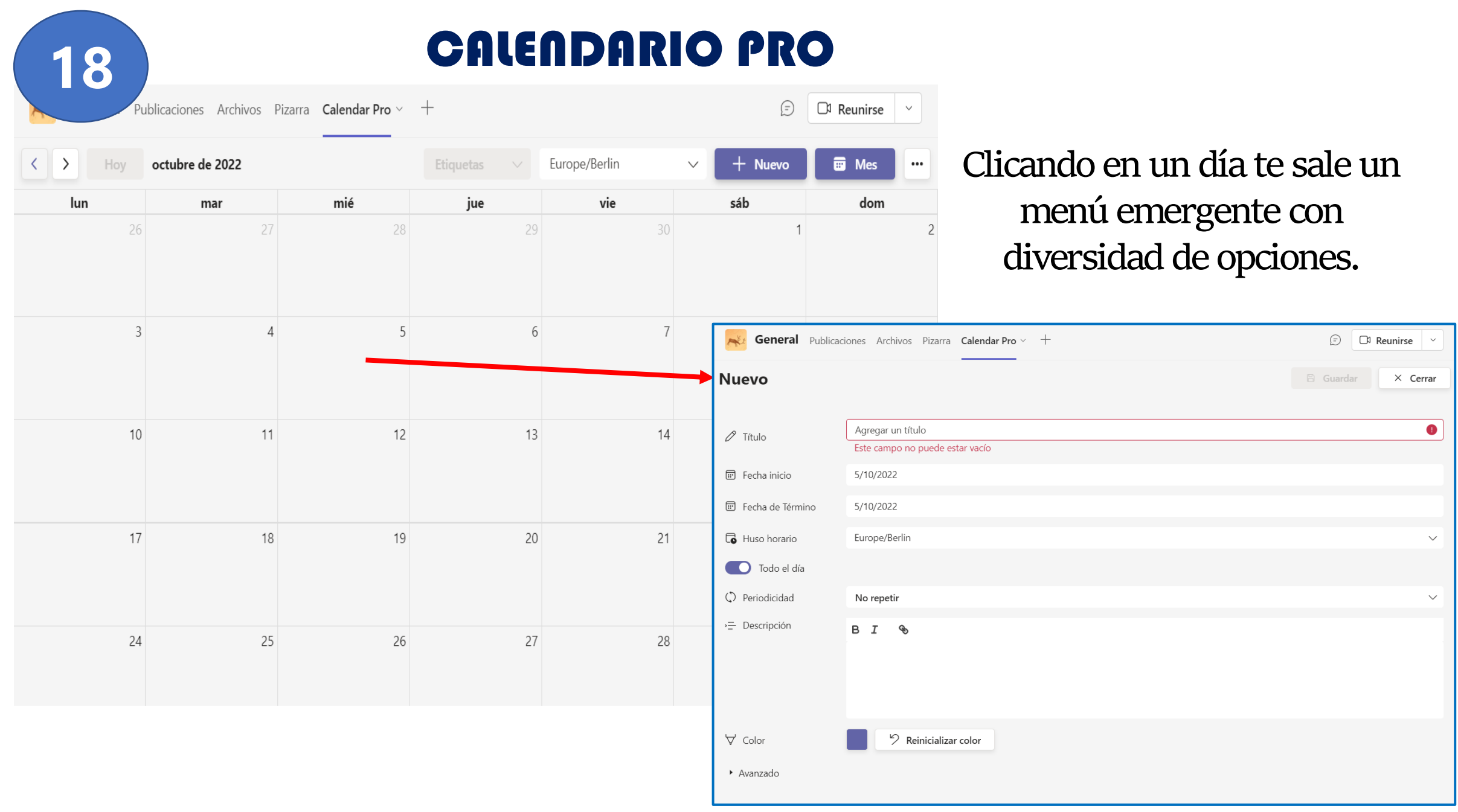

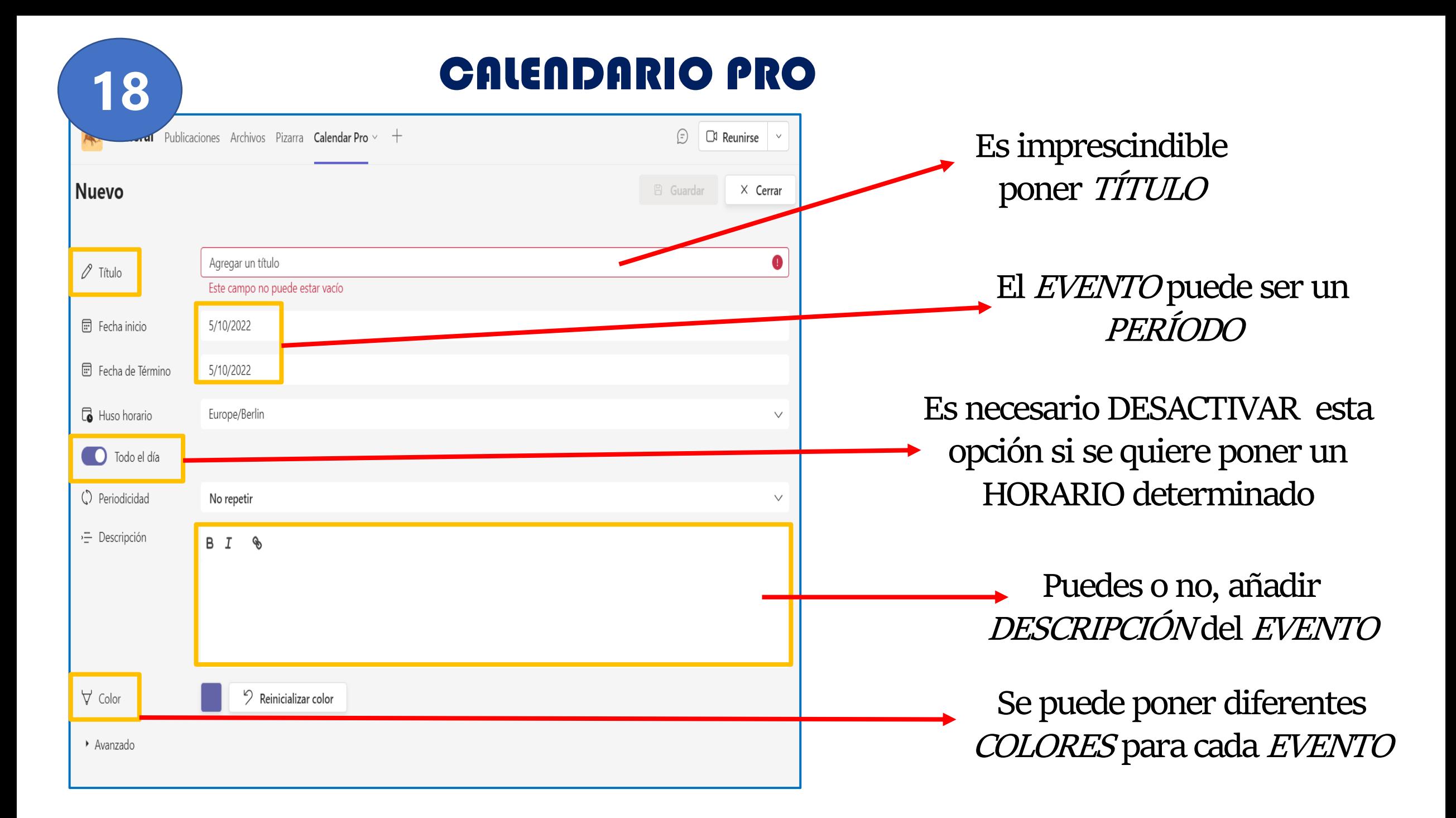

#### CALENDARIO PRO

**18**

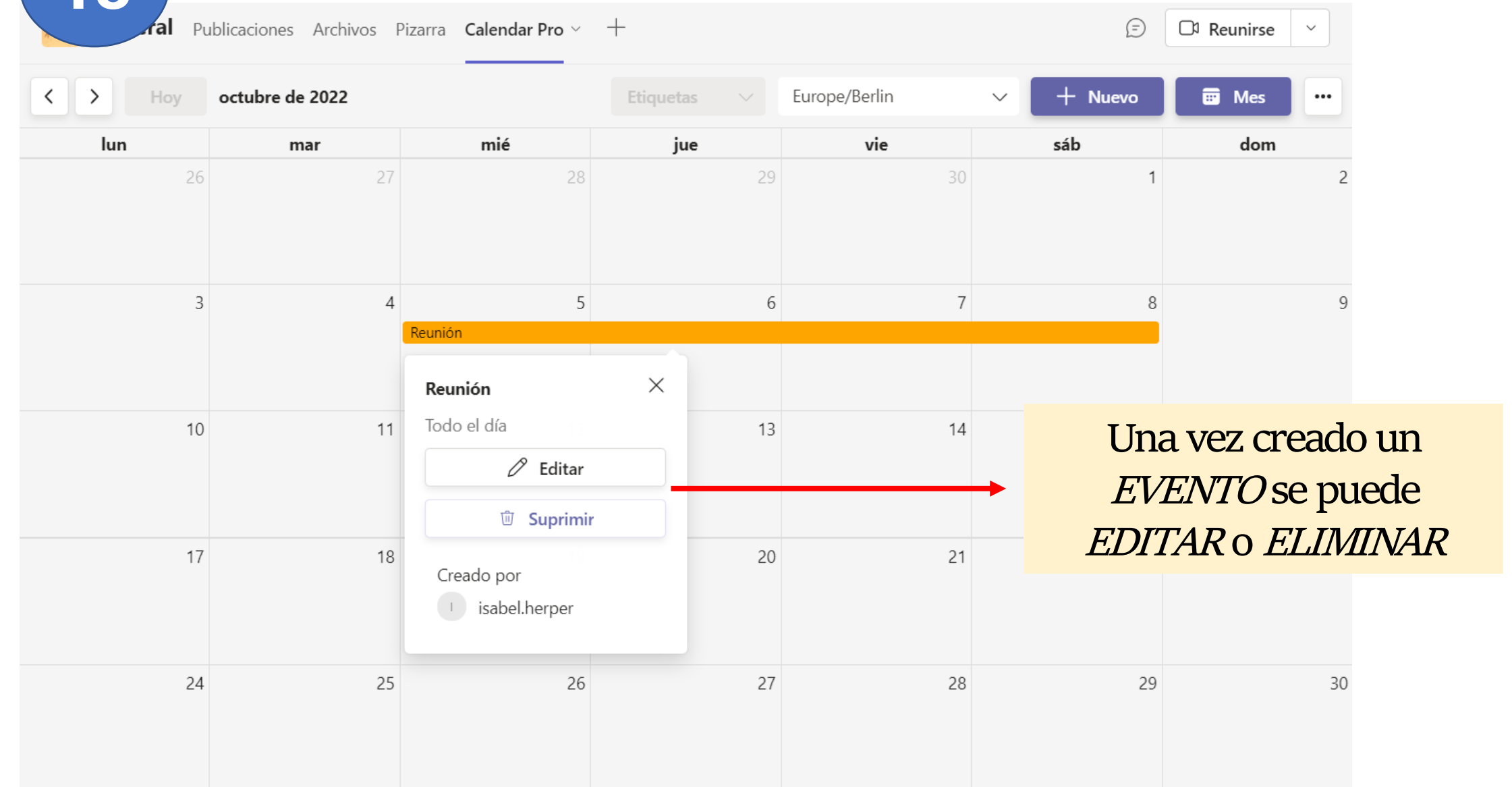

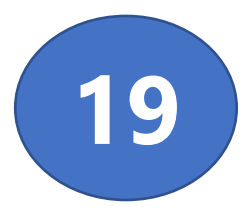

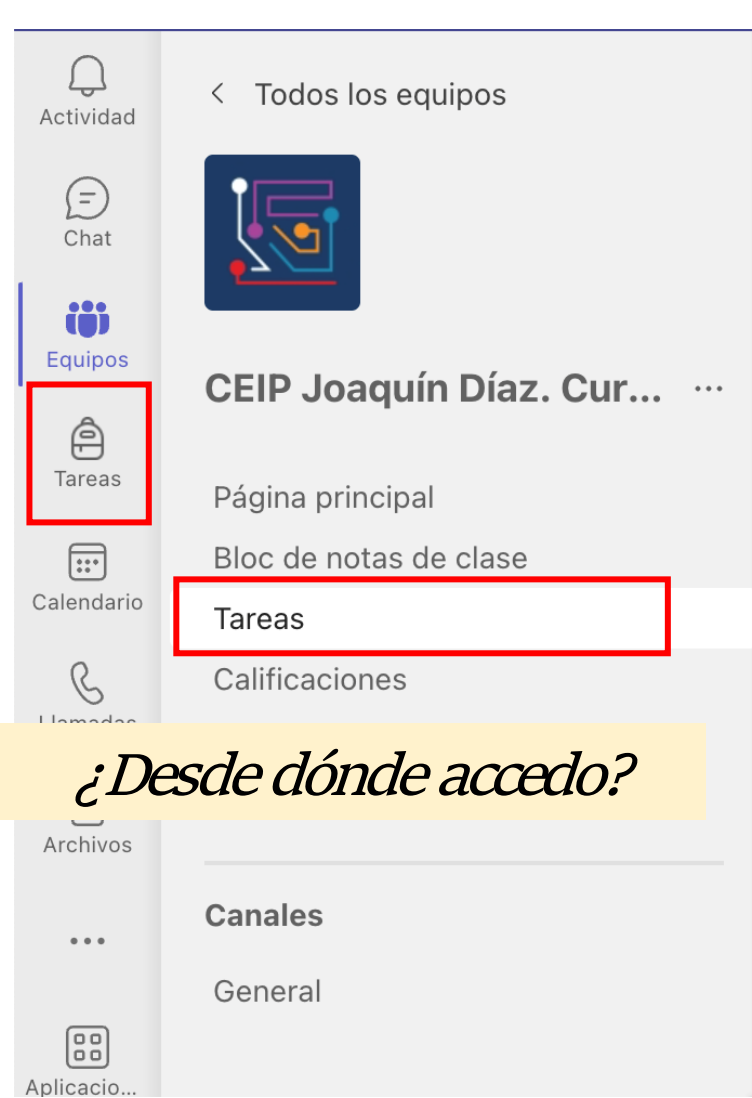

# TAREAS **19**

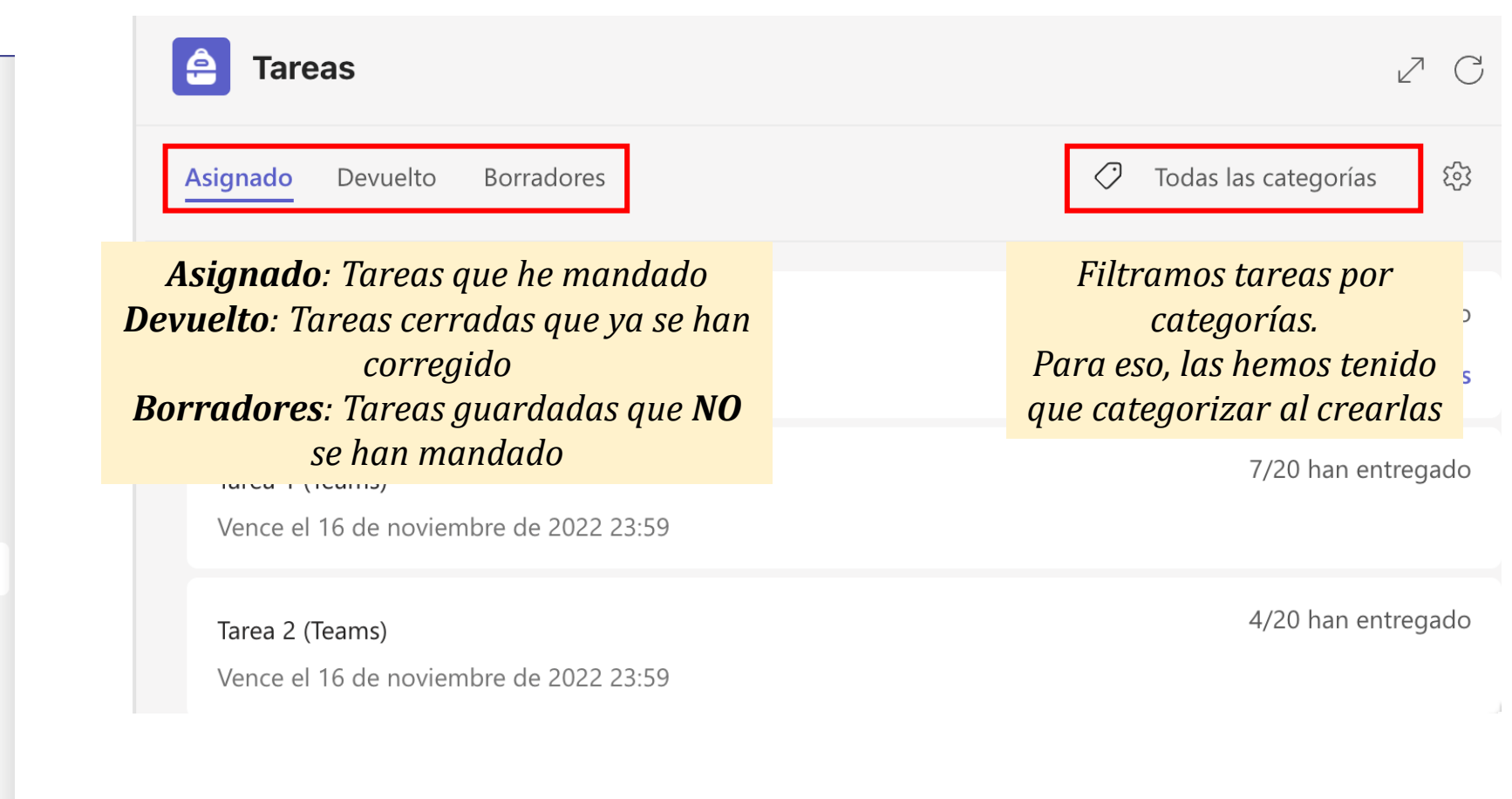

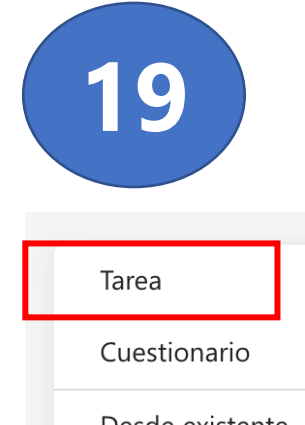

不

## TAREAS: Crear tarea desde cero **19**

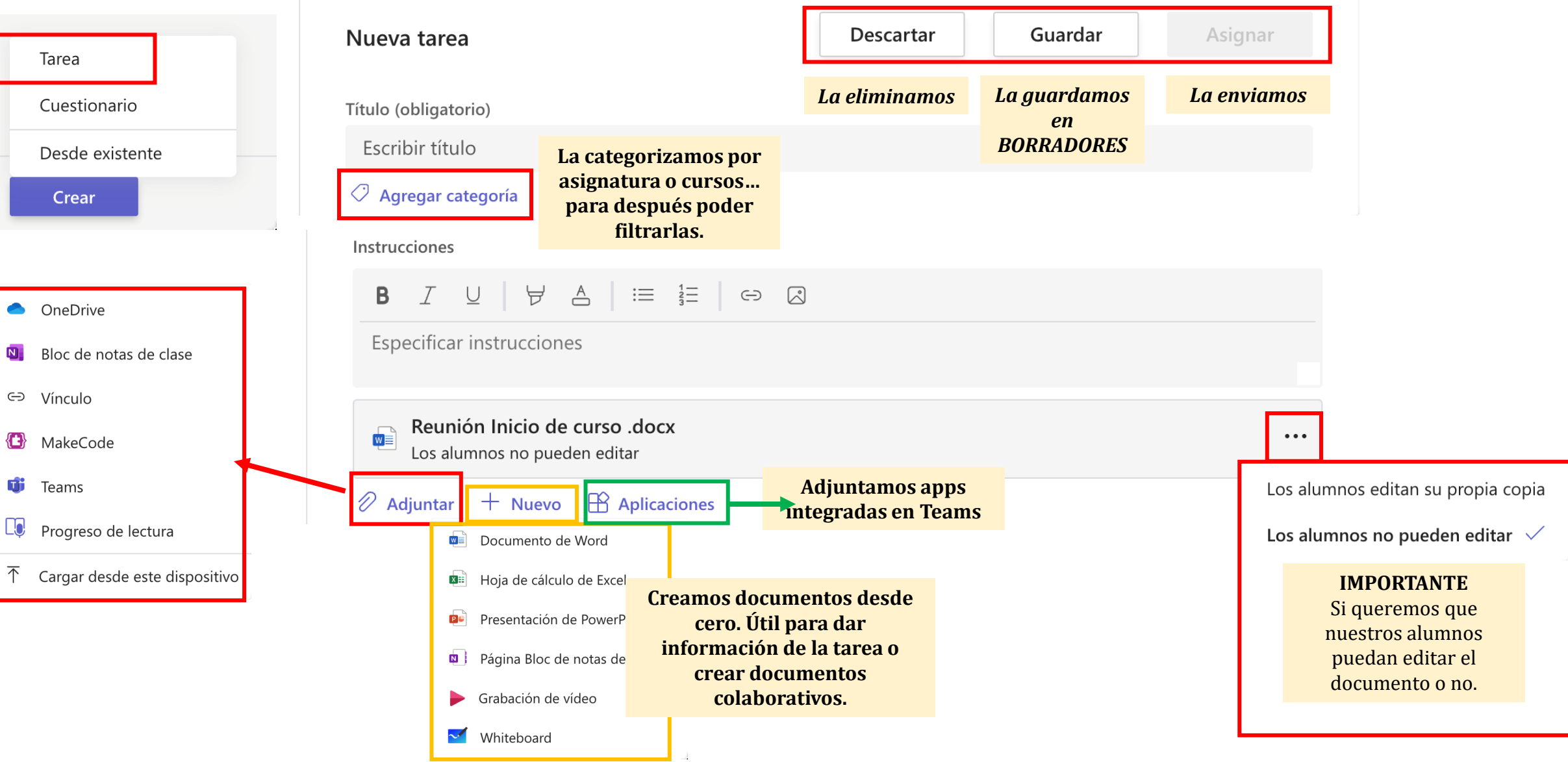

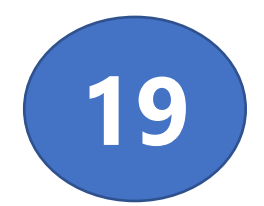

# TAREAS: Crear tarea desde cero **19**

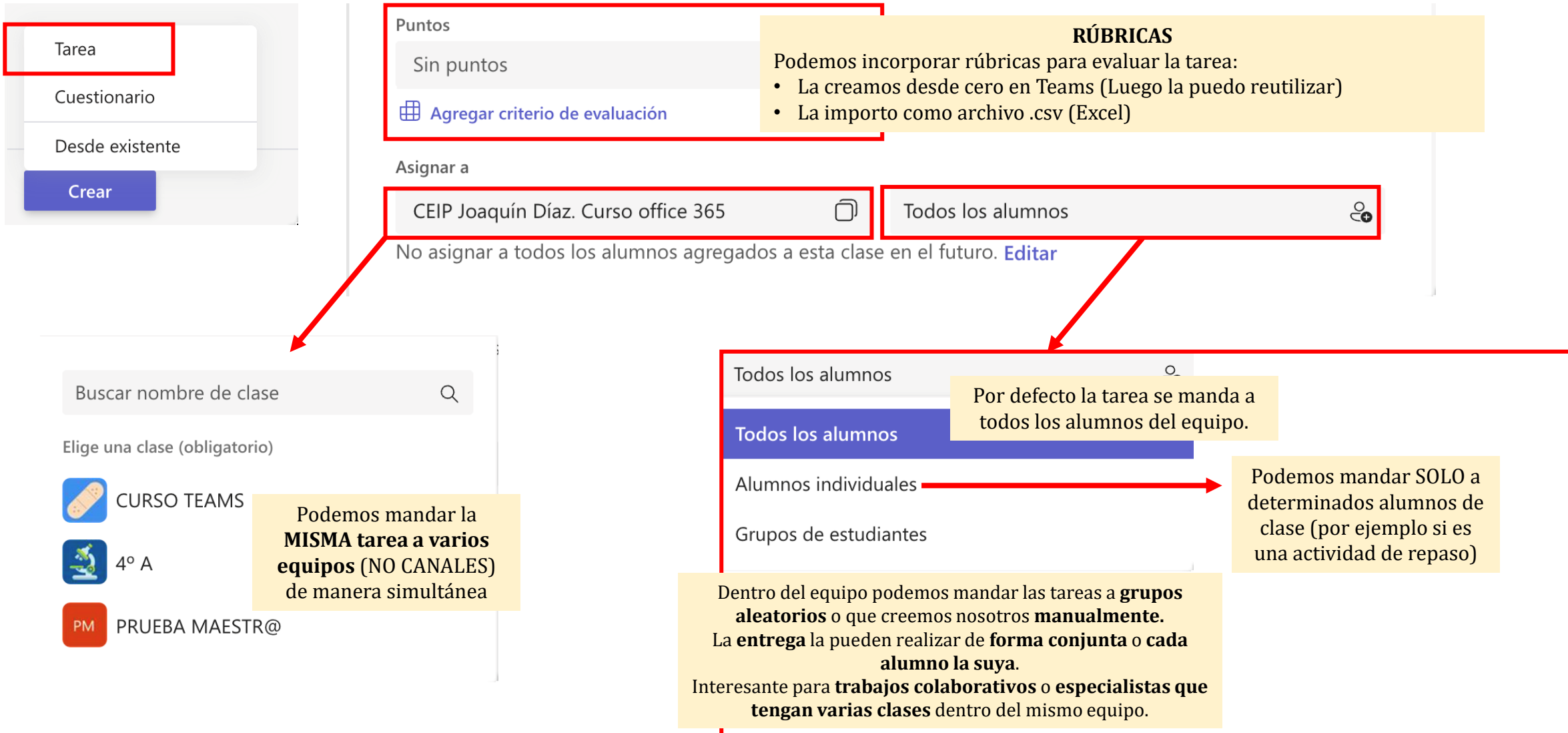

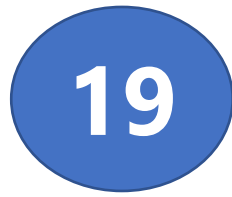

Tarea

Crear

# TAREAS: Crear tarea desde cero **19**

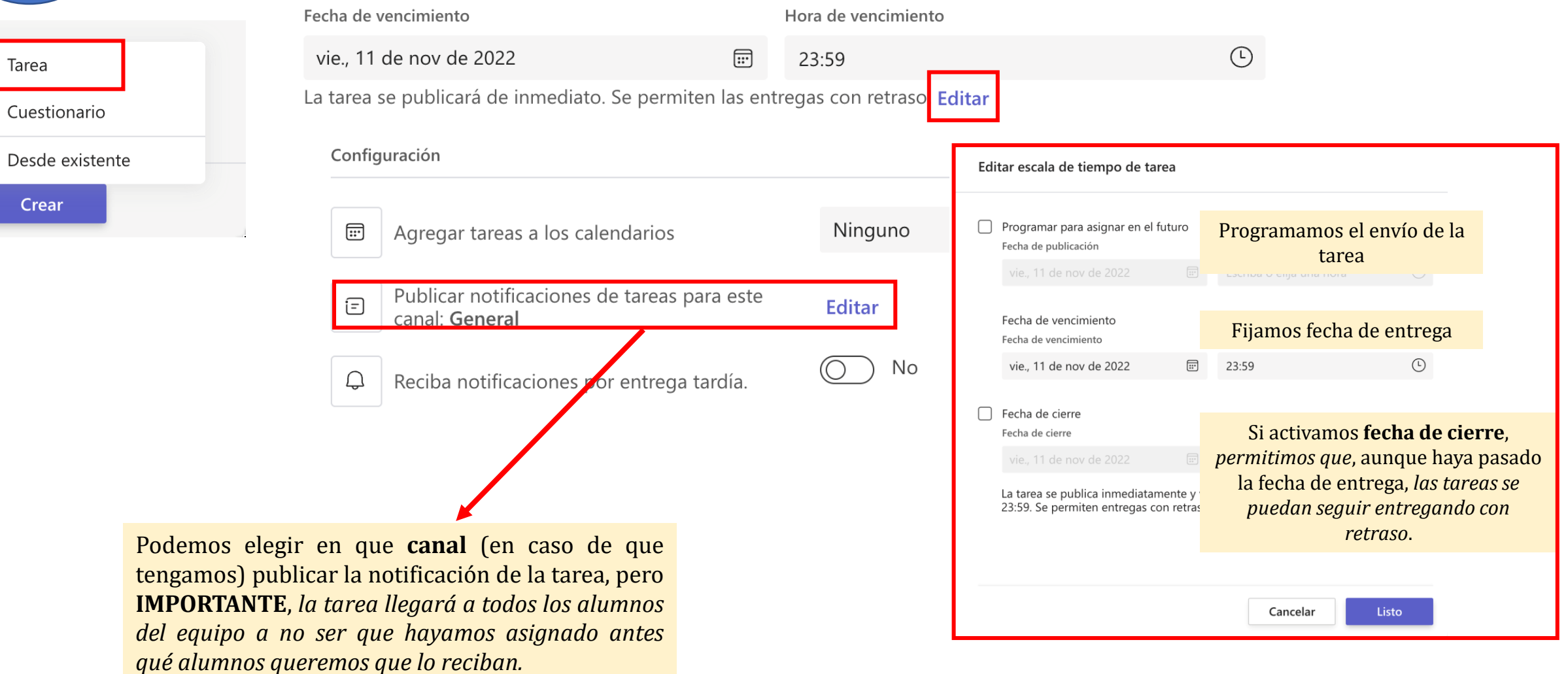

## TAREAS: Crear tarea desde FORMS **20**

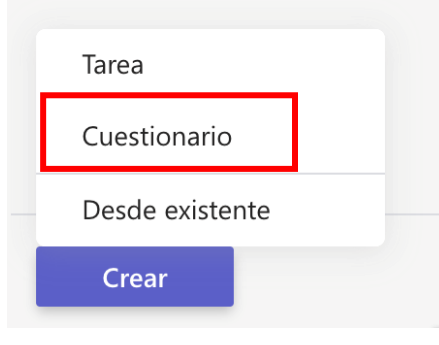

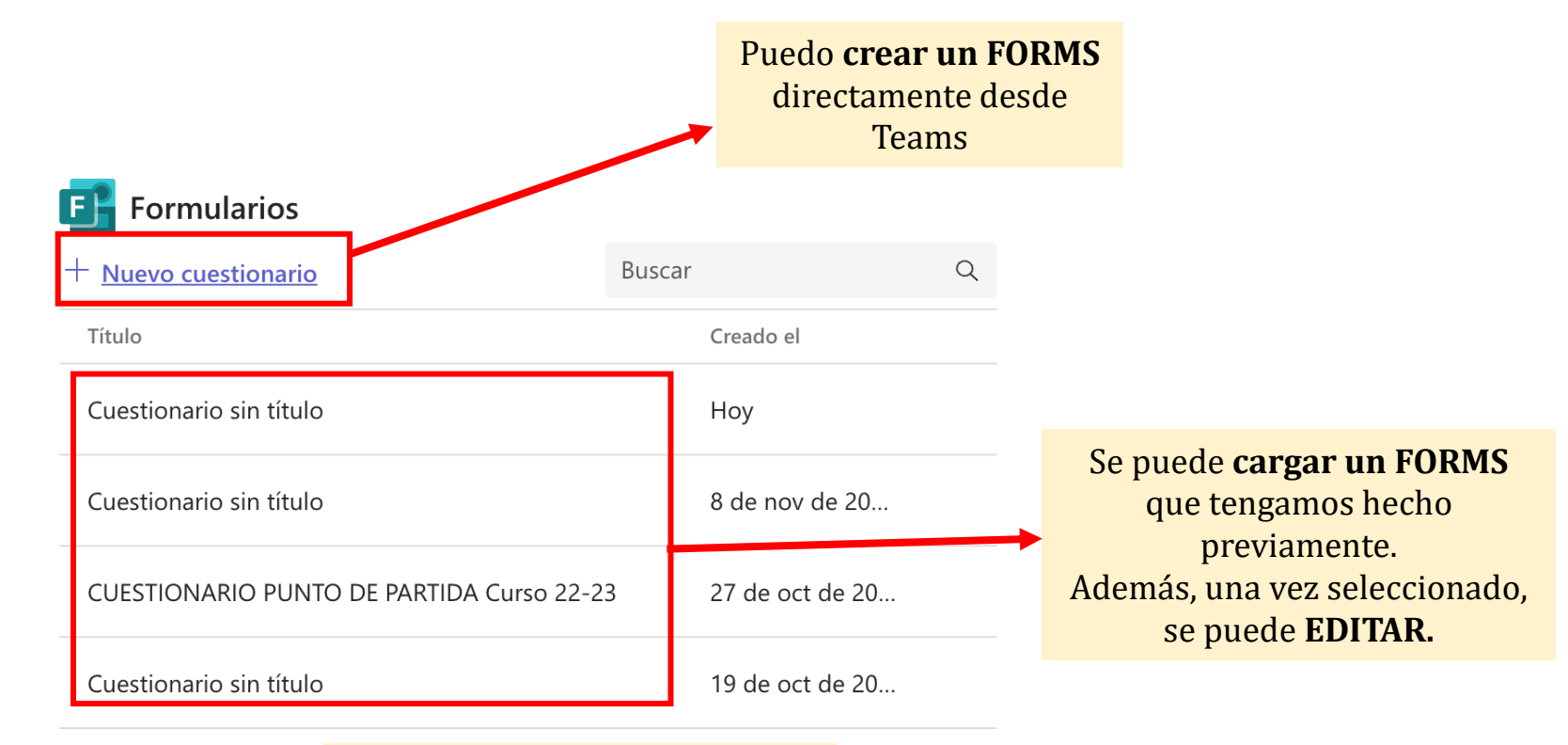

#### **OJO**

La puntuación que le hayamos dado a este FORMS en las distintas preguntas es la que se aplicara por defecto al corregir la tarea. En este caso no vamos a poder añadir rúbricas.

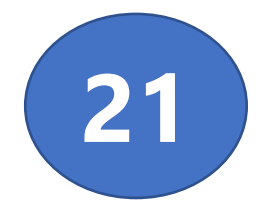

# TAREAS: Crear tarea desde existente **21**

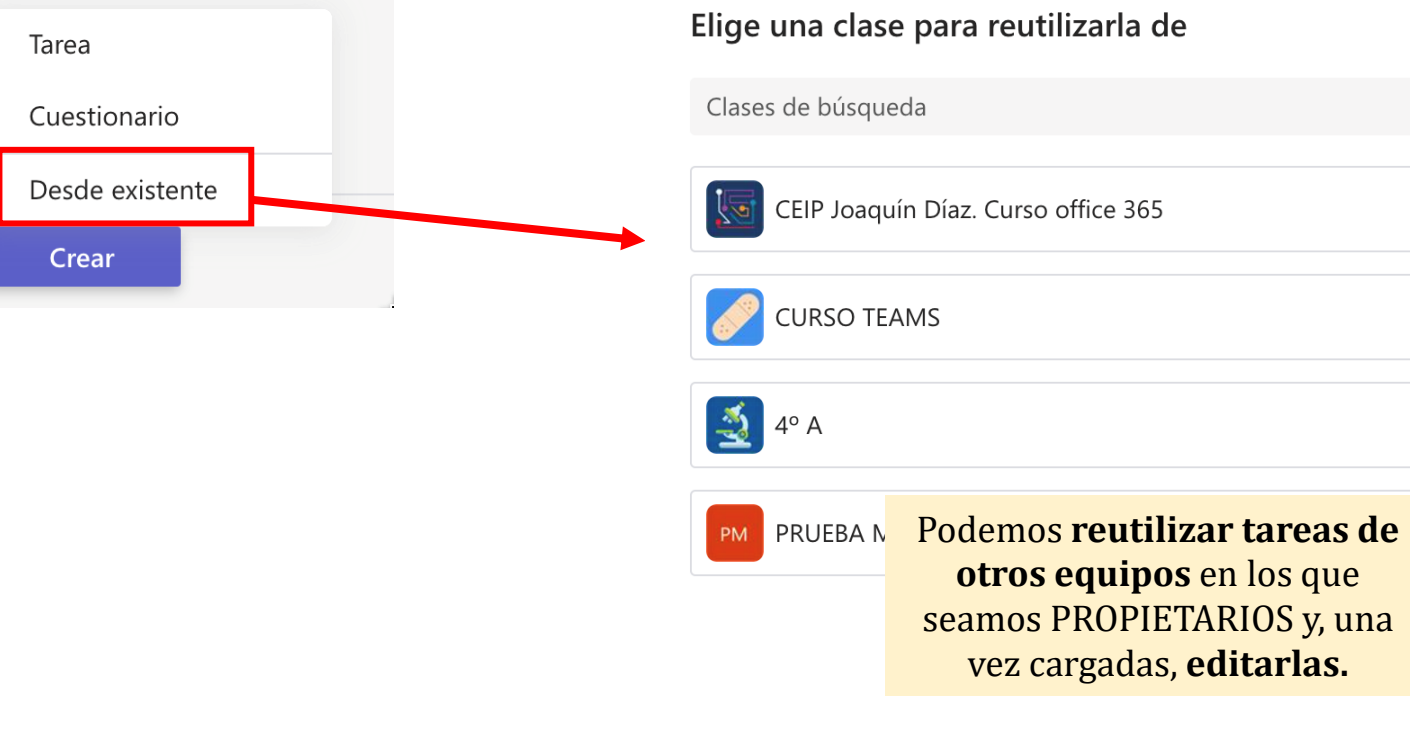

Cancelar

Siguiente

 $\begin{array}{c} \n\mathbf{C} \n\end{array}$ 

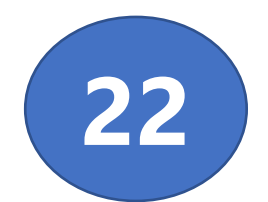

#### TAREAS: PROGRESO DE LECTURA (Expresión oral) **<sup>22</sup>**

**texto**, podemos **editar**

etc…

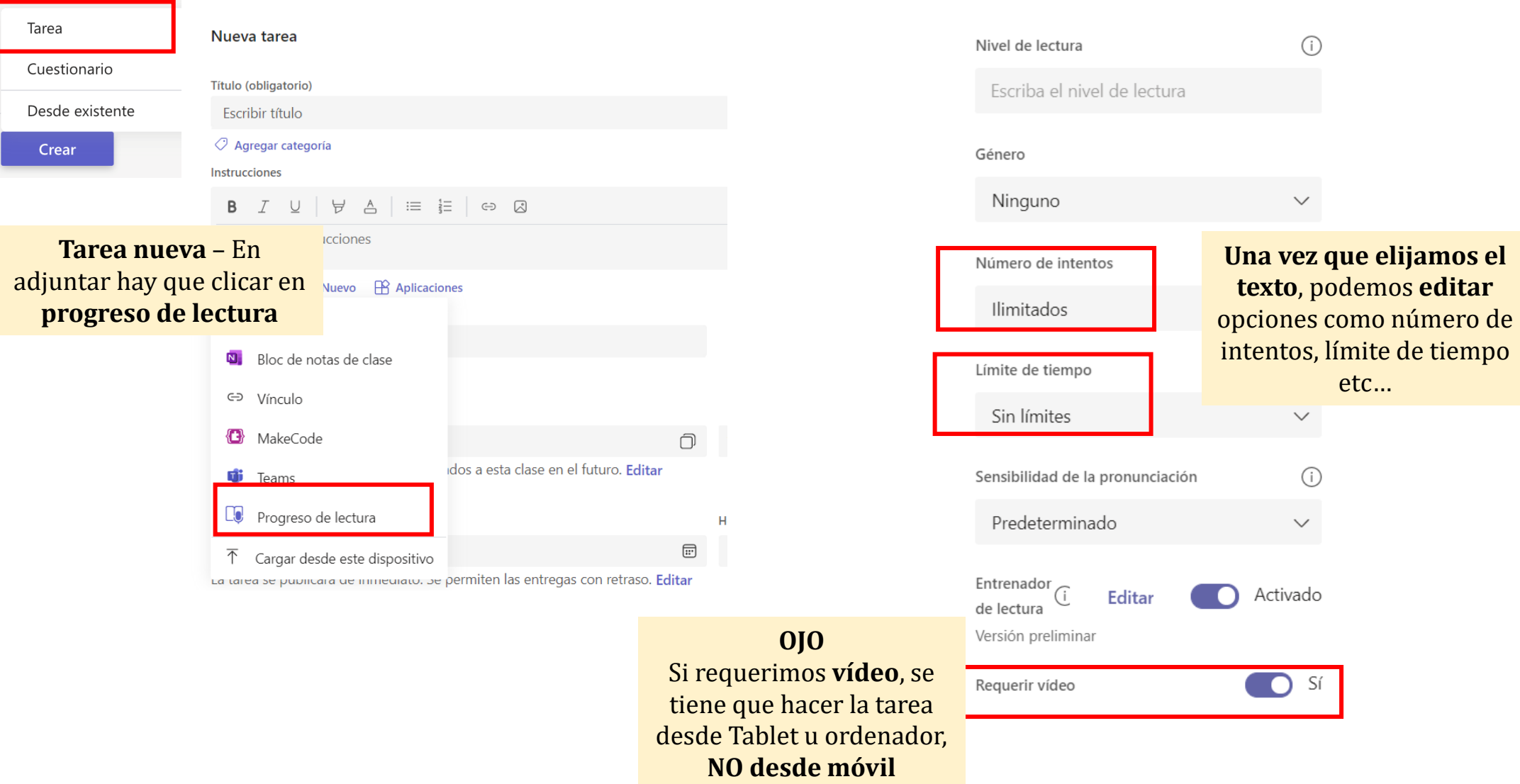

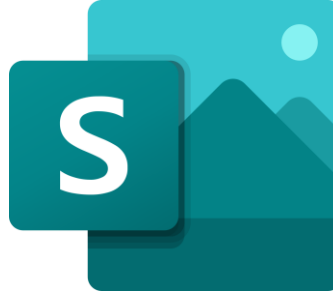

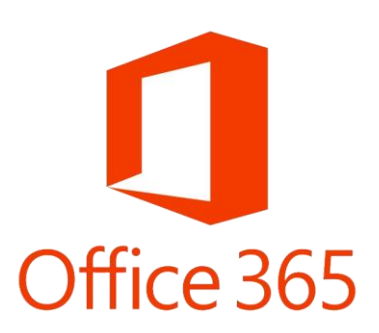

## Herramientas digitales Microsoft Teams Nivel Básico

Alberto Pérez de la Puente Isabel Herrero Pérez

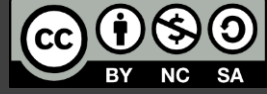

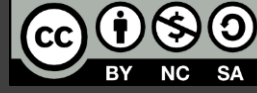

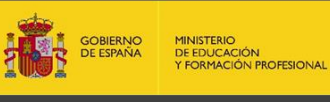

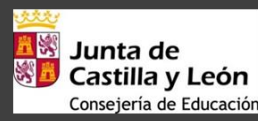

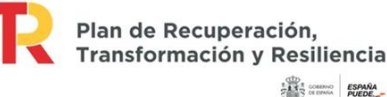

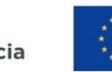

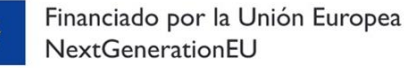